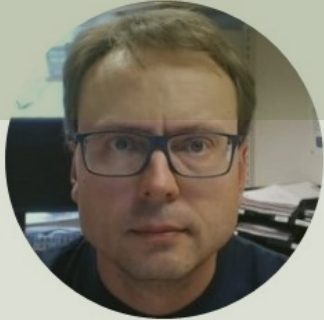

## OPC UA Server Simulator

With Practical Examples using LabVIEW and MATLAB

### Contents

- OPC UA A Short Introduction to OPC and OPC UA
- OPC UA Server Simulator
	- **Free OPC UA Server** (with limited features) from the company "Integration Objects" that supports Data Access and Historical A OPC UA
	- We will create different OPC UA Clients in different Programming Languages that communicates with the "OPC UA Server Simulator
- **OPC UA Client Free OPC UA Client** from the company "Integration (
- LabVIEW OPC UA Toolkit
	- LabVIEW OPC UA Examples communicating with the OPC UA Ser Simulator
- MATLAB OPC Toolbox
	- MATLAB OPC UA Examples communicating with the OPC UA Server Simulator and LabVIEW OPC UA Server

## Other OPC Resources

- Blog: https://www.halvorsen.blog
- **OPC Resources:** https://www.halvorsen.blog/documents/technology/opc/
- YouTube: https://www.youtube.com/IndustrialITandAutom

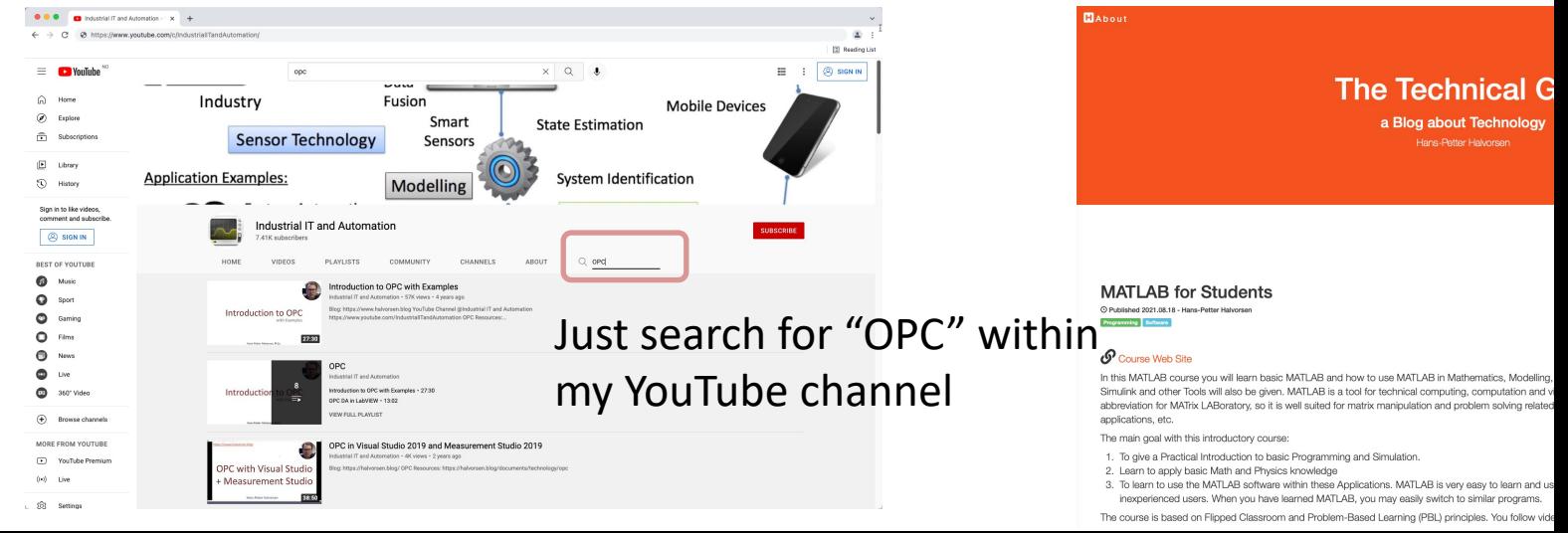

## OPC UA

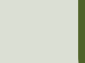

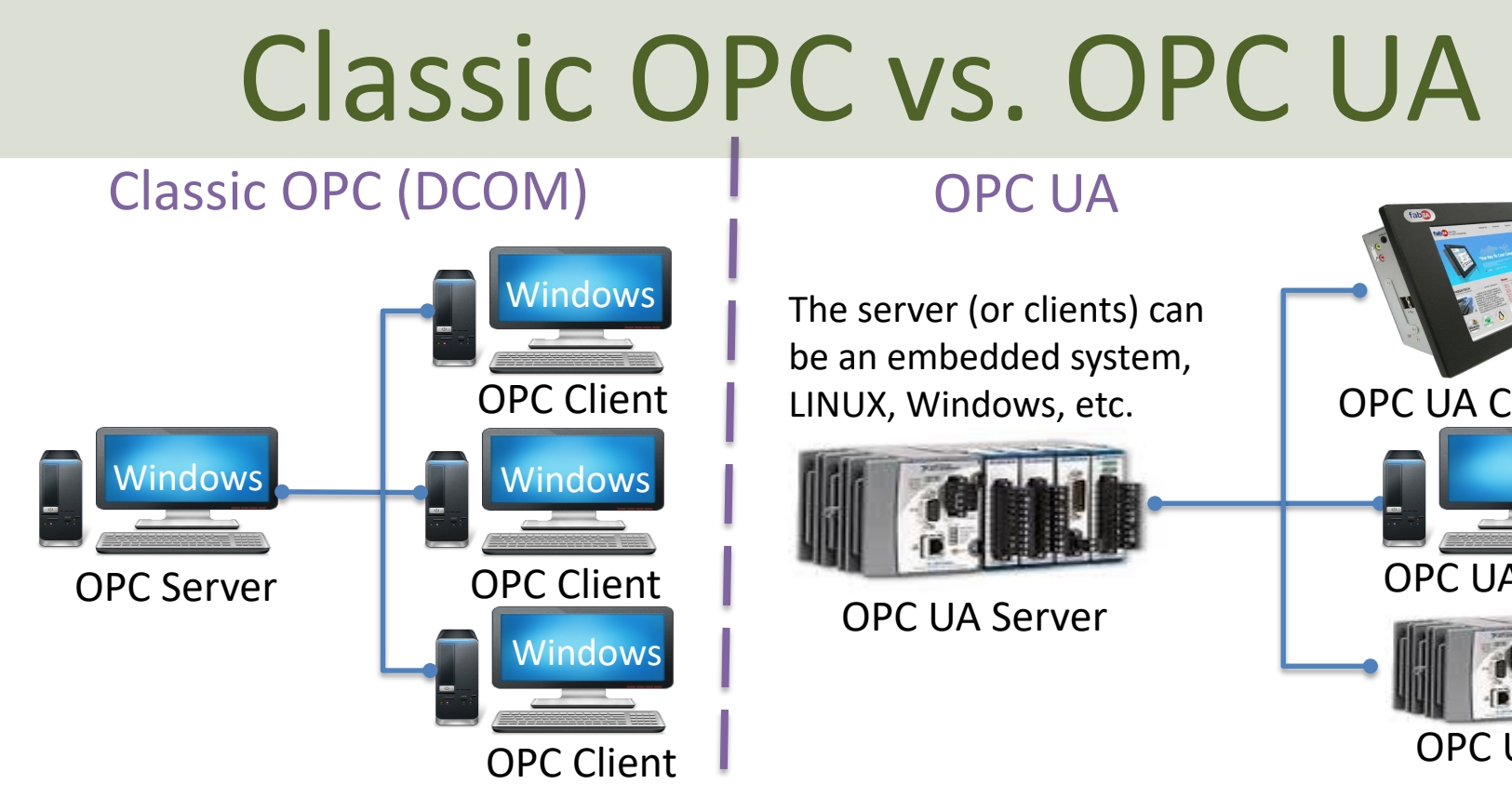

Classic OPC requires a Microsoft Windows operating system to implement COM/DCOM server functionality. By utilizing SOA OPC UA is a platform-independent system that eliminates the previous dependency on a Windows operating system. By utili: HTTP, OPC UA can deploy on a variety of embedded systems regardless of whether the system is a general purpose operating Windows, or a deterministic real-time operating system.<br>http://www.ni.com/white-pape

### OPC Specifications

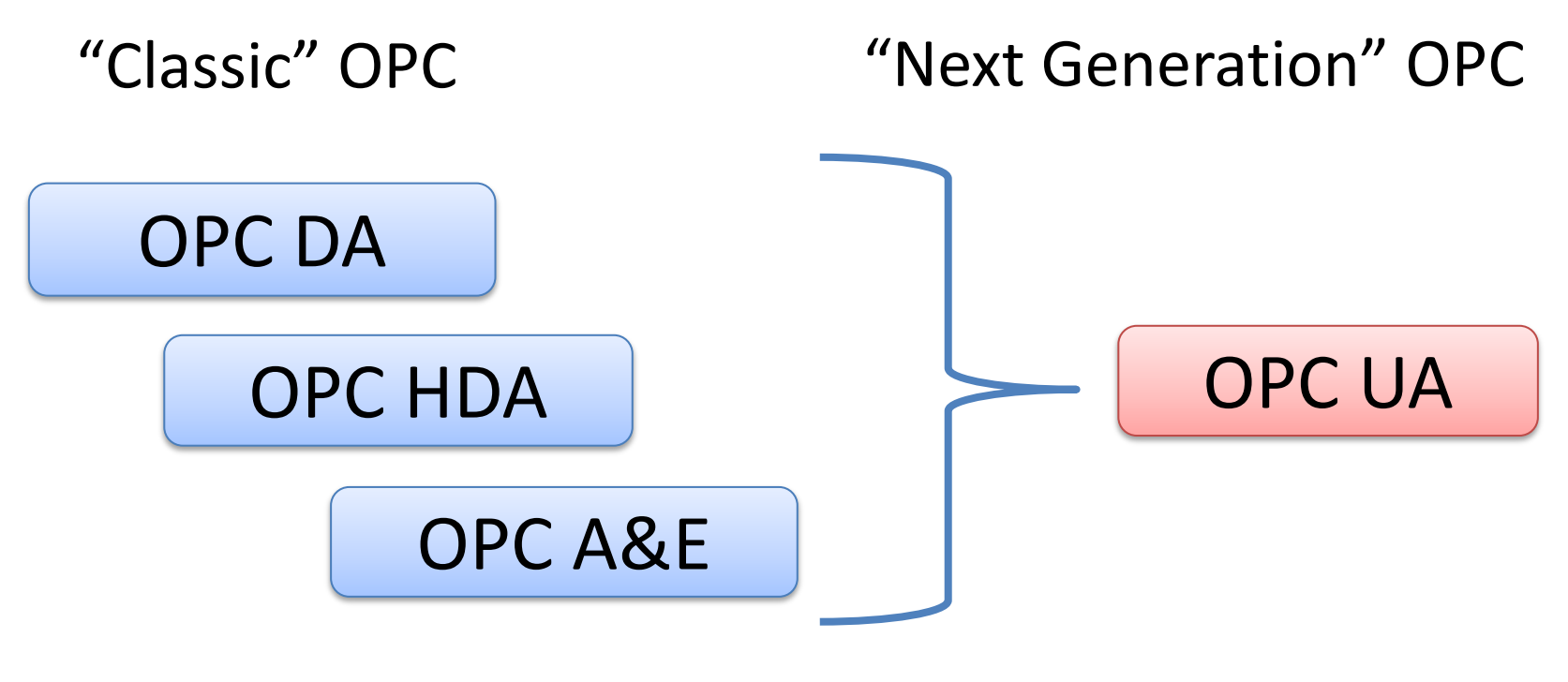

... (Many others)

### OPC UA

- UA Unified Architecture
- The Next Generation OPC
- Cross Platform. "Classic" OPC works only for Windows
- Based on Modern Software/Network Architecture (No DCOM problems!)
- It makes it easier to transmit and receive data in a modern data network/Internet

### Next Generation OPC

**Theory** 

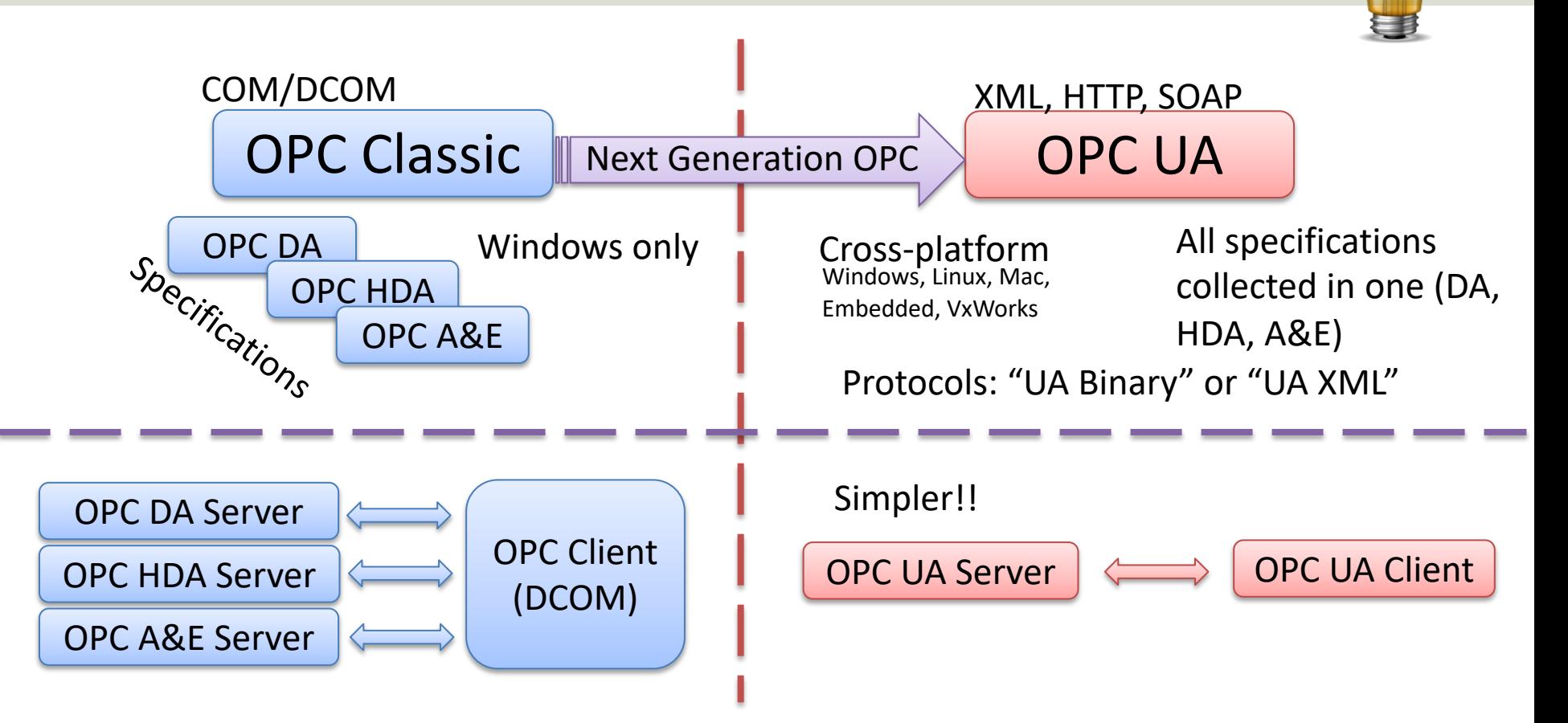

### Next Generation OPC

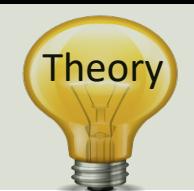

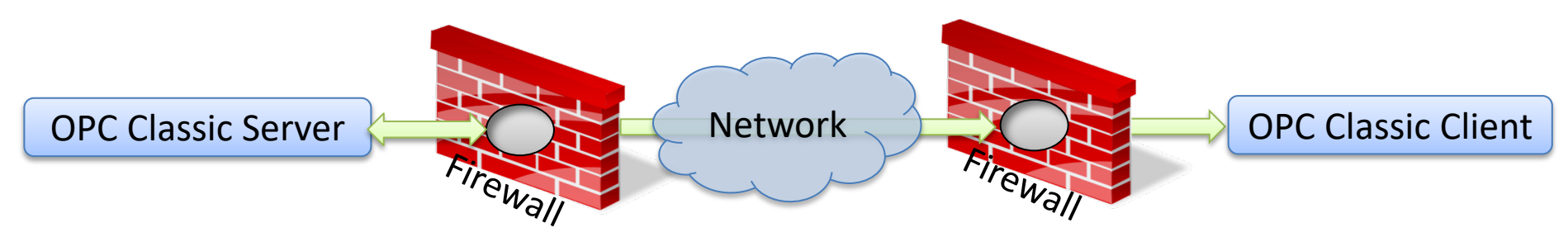

To open DCOM through firewalls demanded a large hole in the firewall! Impossible to route over Internet!

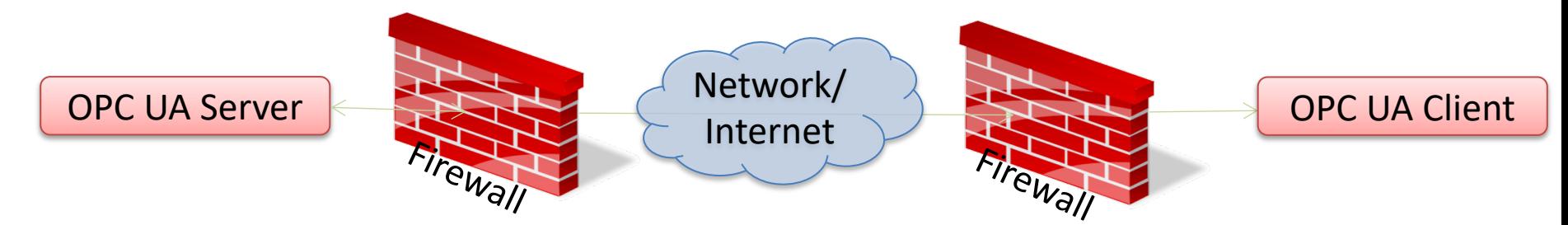

No hole in firewall (UA XML) or just a simple needle stick (UA Binary) is necessary Easy to route over Internet!

# OPC UA Server Simulator

Free OPC UA Simulation Server from Integration Obje

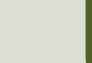

- This free OPC UA Server tool supports data acc and historical access information models of OP
- Consequently, it provides simulated real-time and historical data.
- Moreover, users can configure their own tags and their own tags data simulation via CSV files.
- OPC UA clients can monitor real-time data and explore history data from this simulator.
- https://opcfoundation.org/products/view/opc-<br>server-simulator

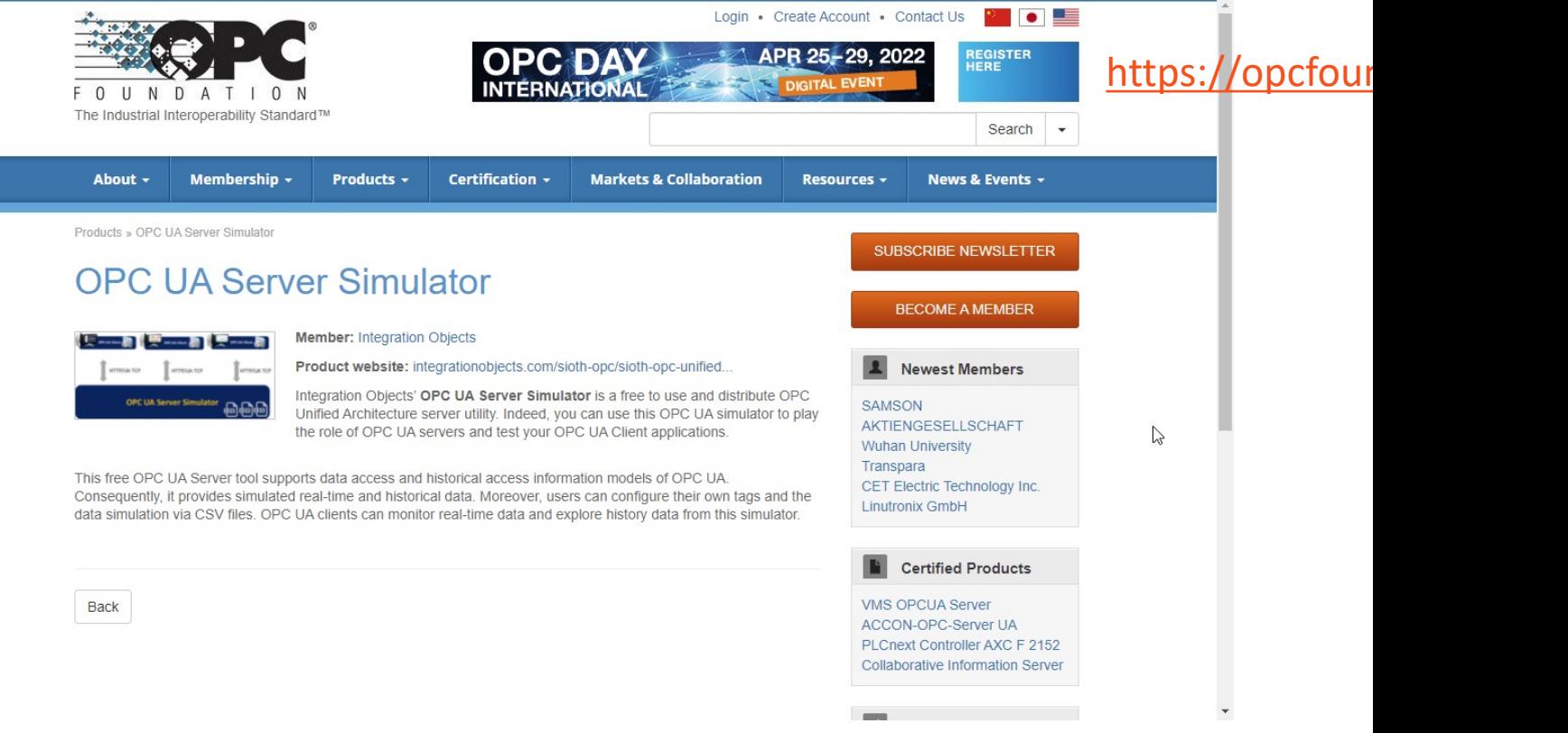

#### https://opcfoundation.org/products/view/opc-ua-server-simu

#### integration

Home / OPC Products / OPC UA / OPC UA Server Simulator

**Digital Transformation** 

**OPC Products** 

Services

Training

Company

**Partners** 

**Downloads** 

Contact Us<sub>Q</sub>

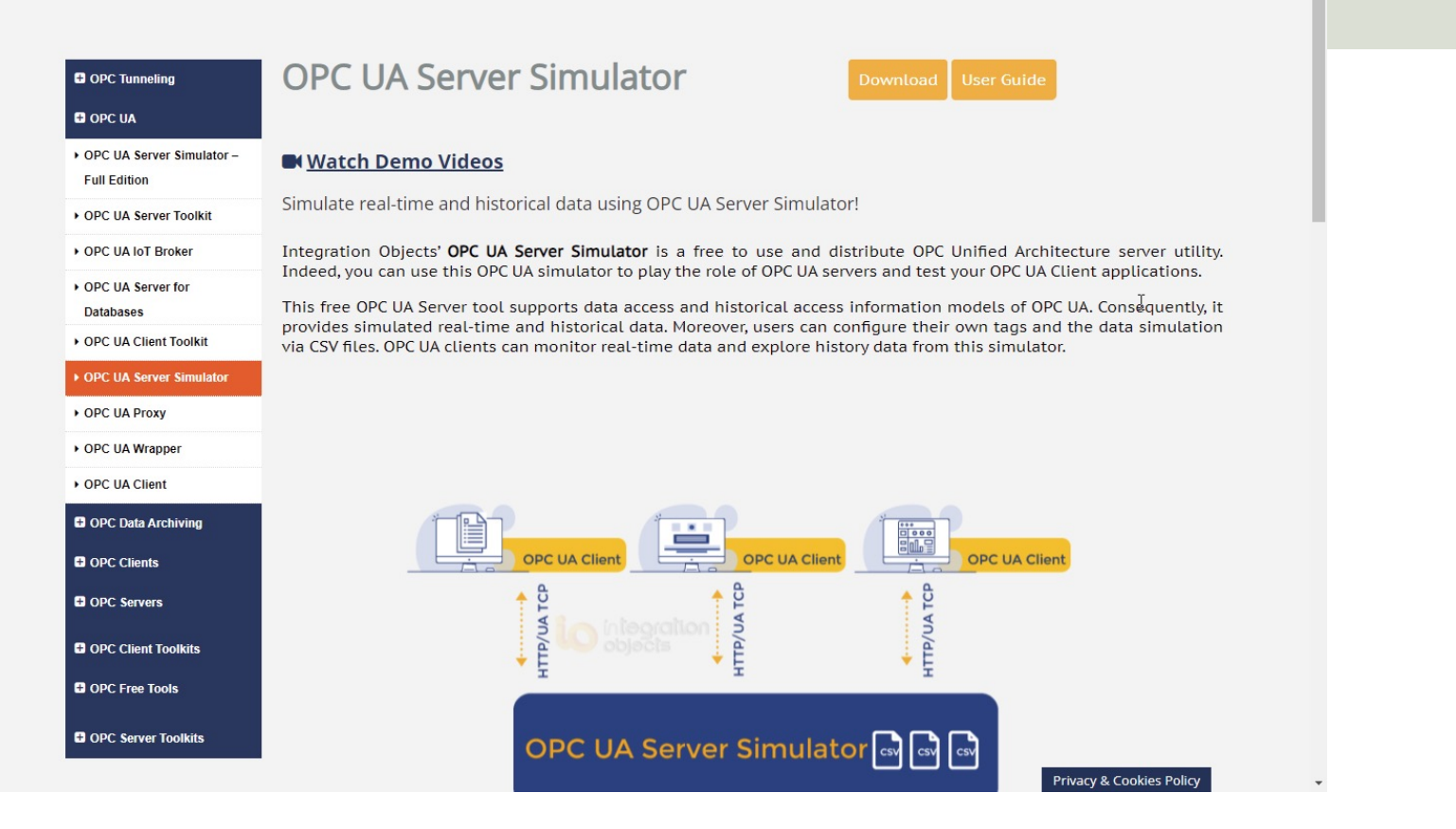

#### https://integrationobjects.com/sioth-opc/sioth-opc-unified-architecture/opc-ua-server-

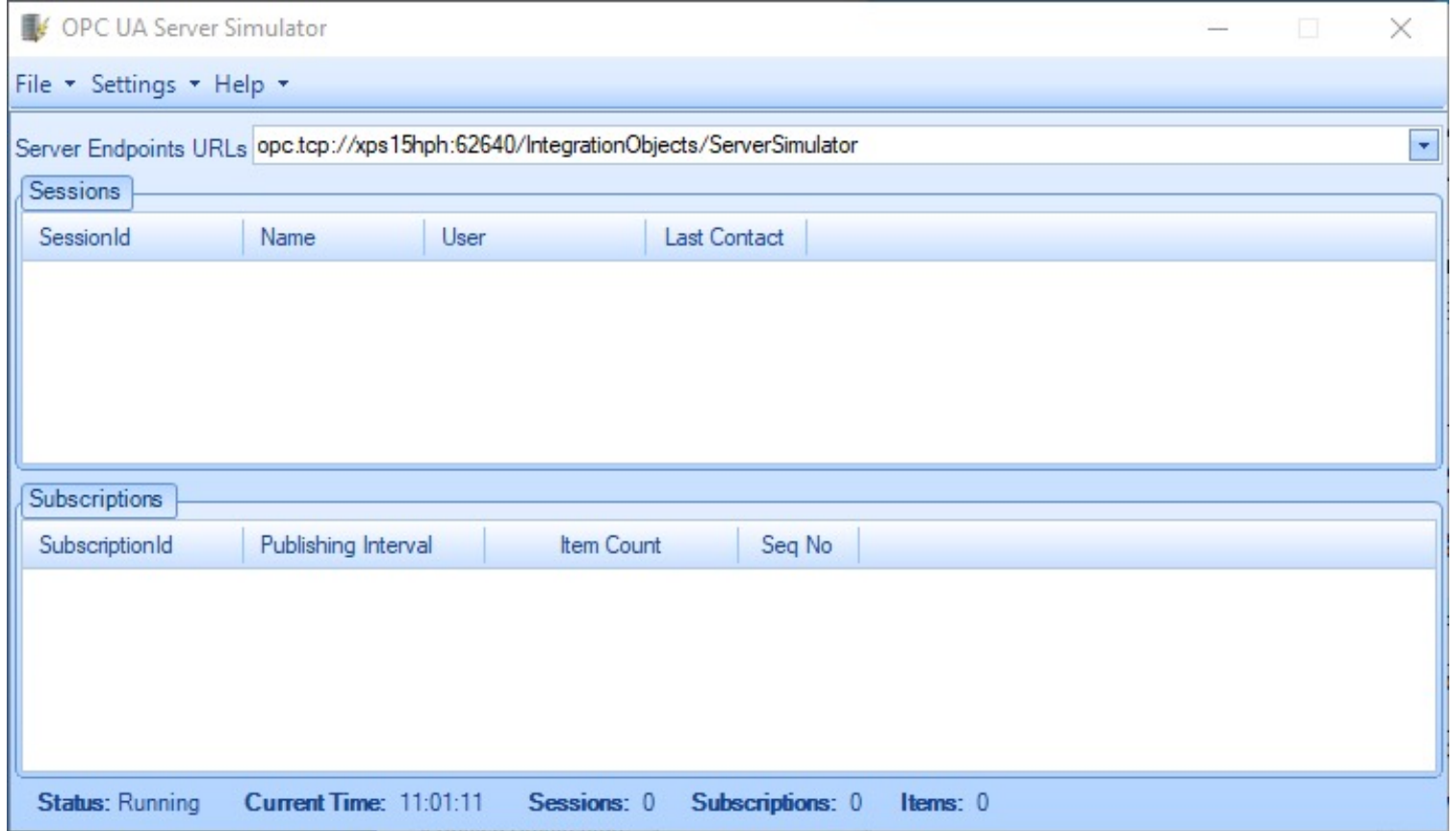

The OPC UA Server Simulator uses 2 CSV simulation files:

- "**AddressSpace.csv**" used to build the address space of the OPC UA Server.
- "**ValueSpace.csv**" used to simulate the data values of the OPC UA items.
- Those two files are located at the following path: X:\Program Files (x86)\Integration Objects\Integration Objects' OPC UA Server Simulator\OPC UA Server Simulator\DATA

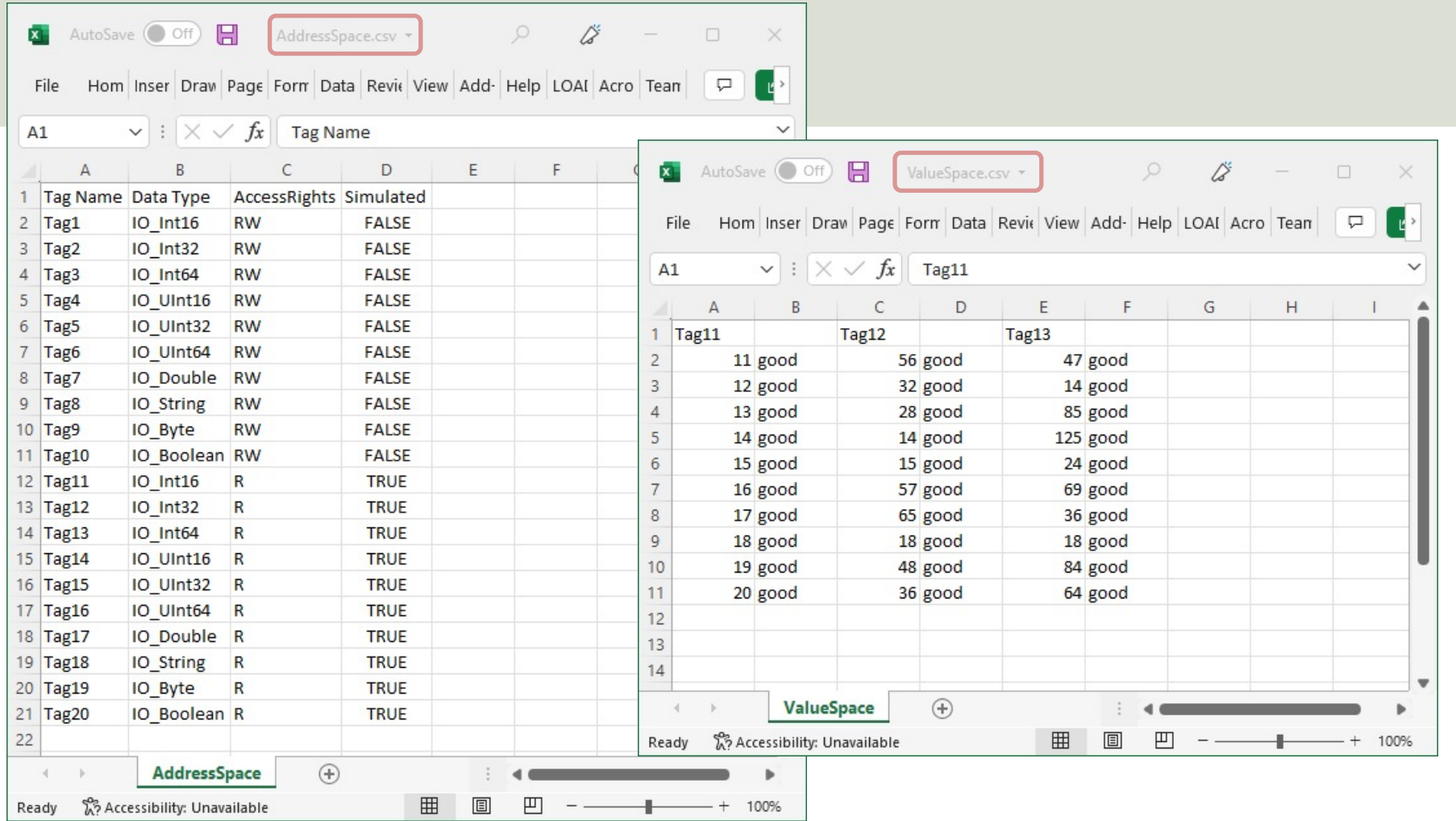

# OPC UA Client

Free OPC UA Client from Integration Objects

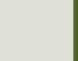

## OPC UA Client

- OPC UA Client is a free client tool that supports the main OPC Unified Architecture information models.
- These models are Data Access, Alar Conditions, and Historical Data Acce
- https://integrationobjects.com/siot<br>opc/sioth-opc-unified-architecture/<br>ua-client/

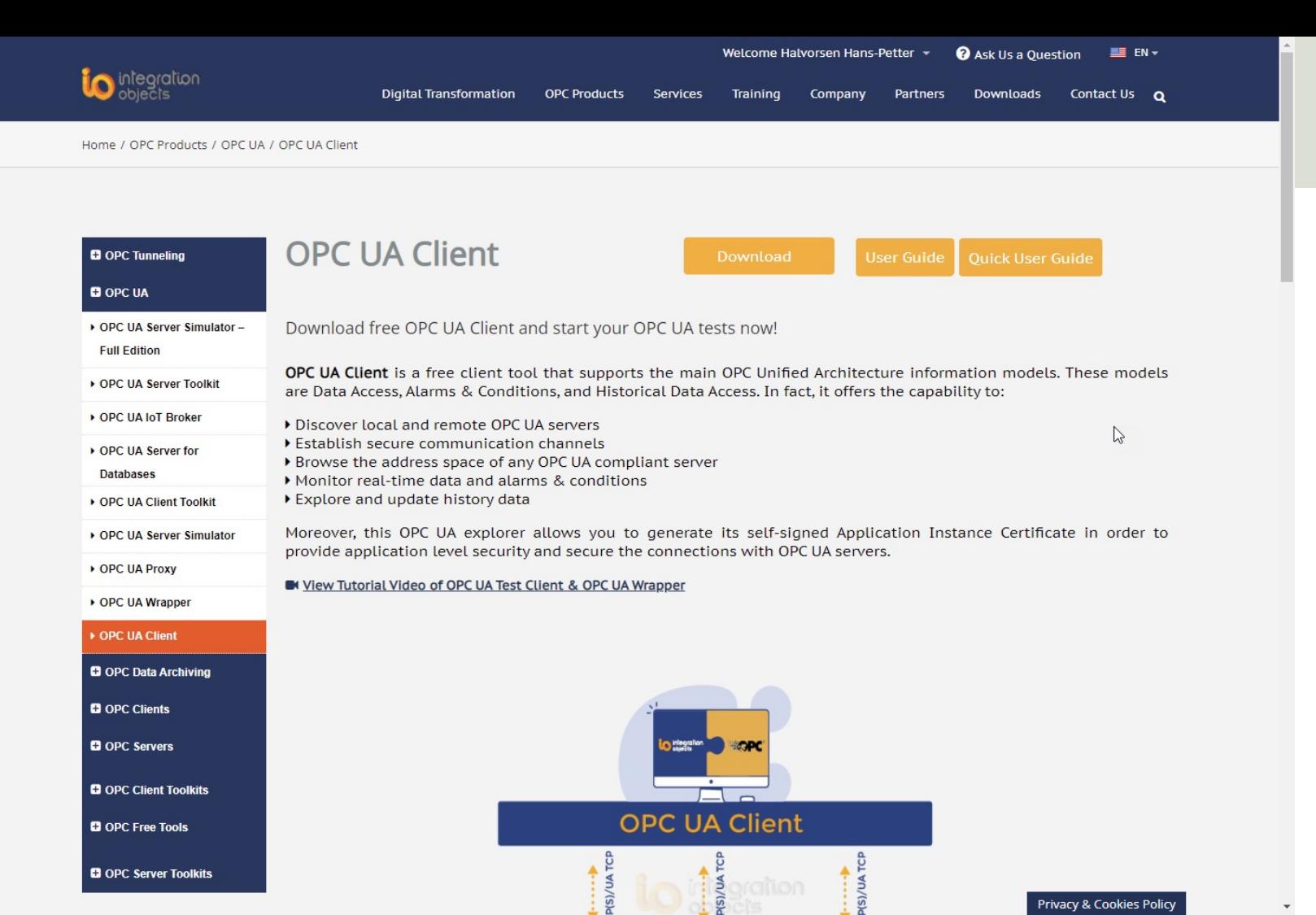

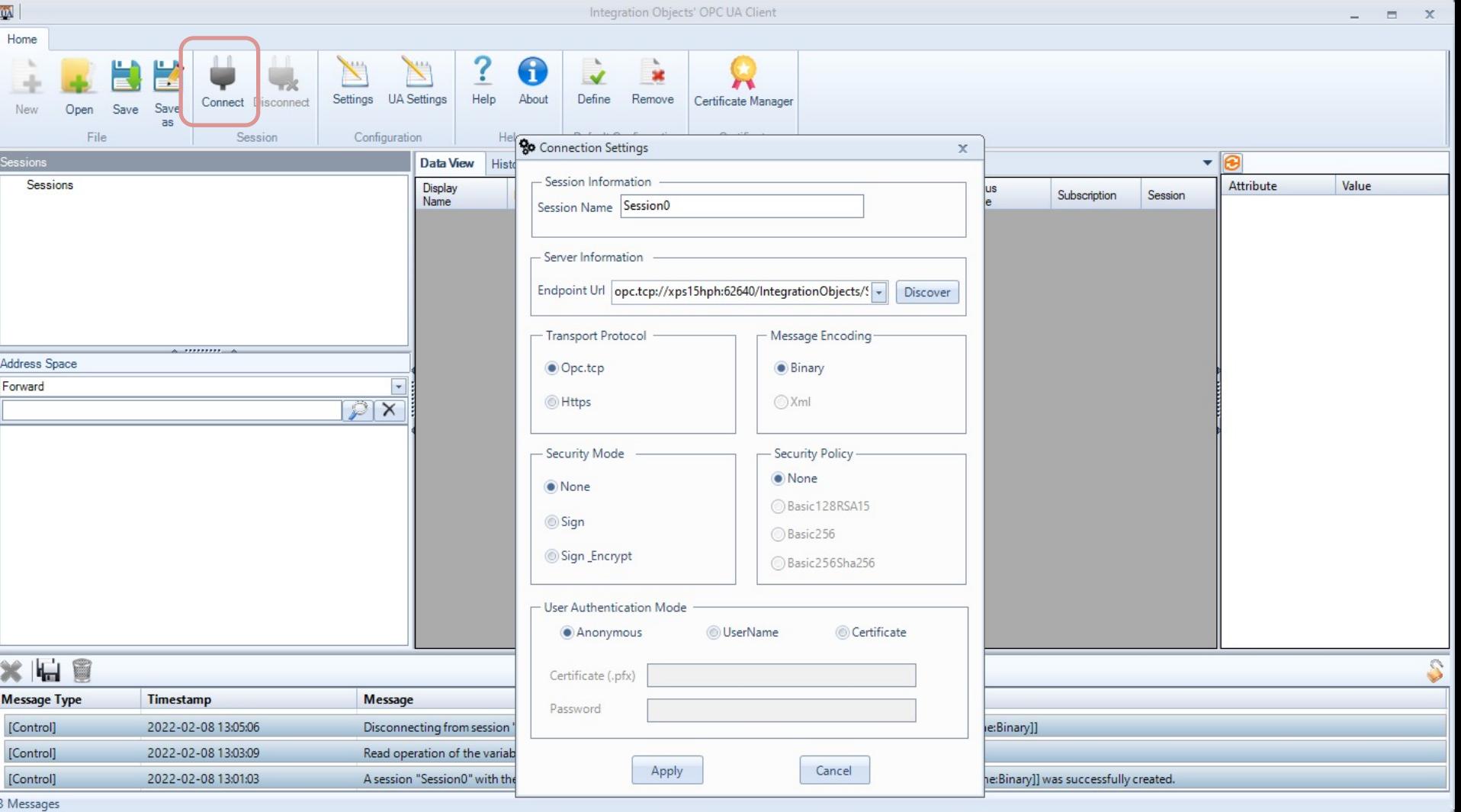

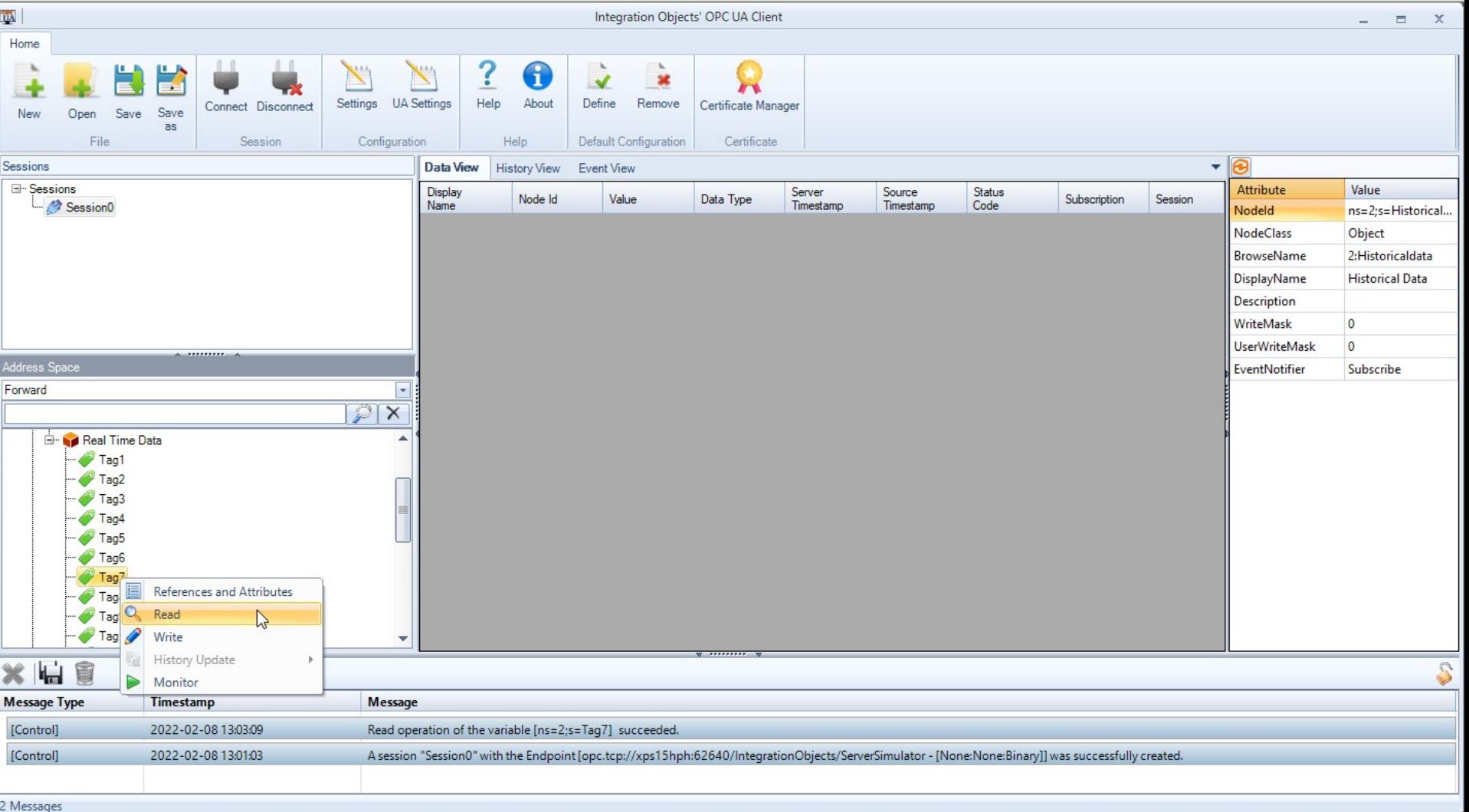

# LabVIEW OPC U/ Toolkit

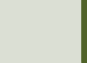

### **OPC UA Toolkit in LabVIEW**

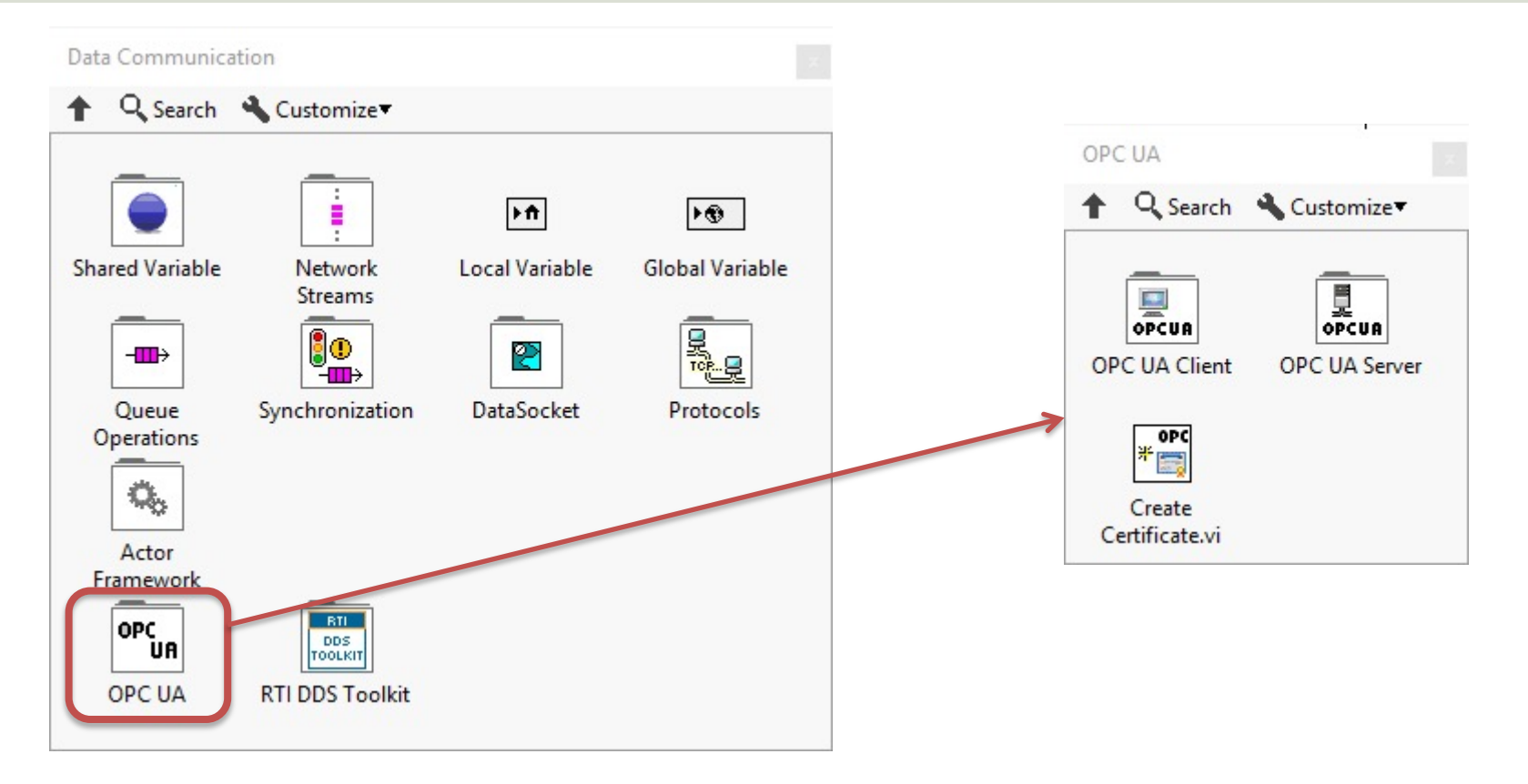

OPC UA Server **AGGPC UA Server Palette** Q Search

**目OPC** 

唄

Stop.vi

Aler<br>『見

Unregister

Server.vi

**Hobc** 

 $+ \square$ 

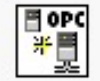

Create.vi

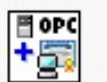

**Add Trusted** Clients.vi

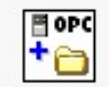

Add Folder.vi

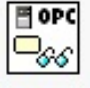

Read.vi

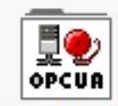

Alarms and Conditions

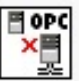

Close.vi

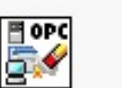

騷

Add Item.vi

⊟ oPC  $\mathord{\supset}_{\mathscr{O}}$ 

Write.vi

₫û

OPCUA

Historical

Access

**Clear All Trusted** Clients.vi

> **Hobe**  $+w$

**图** opc

▶️∭

Start.vi

Al<sup>ope</sup>

Register

Server.vi

**Add Analog** Item.vi

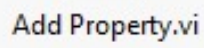

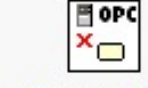

Delete Node.vi

#### OPC UA Client **OP.C.UA Client Palette** Q Search

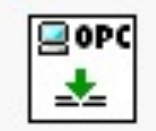

Connect.vi

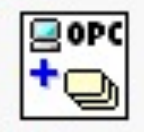

**Add Monitored** Data Nodes.vi

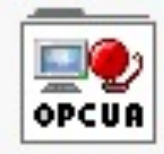

Alarms and Conditions

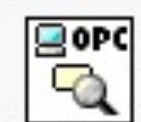

Forward Browse.vi

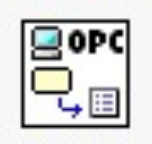

**Get Node** Attribute.vi

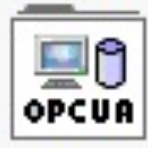

**Historical** Access

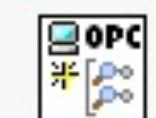

Create Subscription.vi

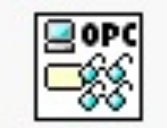

Multiple Read.vi

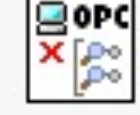

Delete Subscriptions.vi

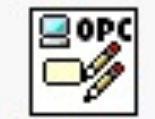

Multiple Write.vi

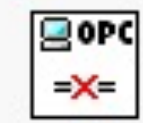

Disconnect.vi

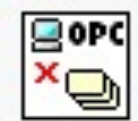

Delete Monitored ...

## LabVIEW Example

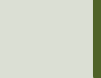

# LabVIEW Example

Read Data from the OPC UA Server Simu

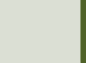

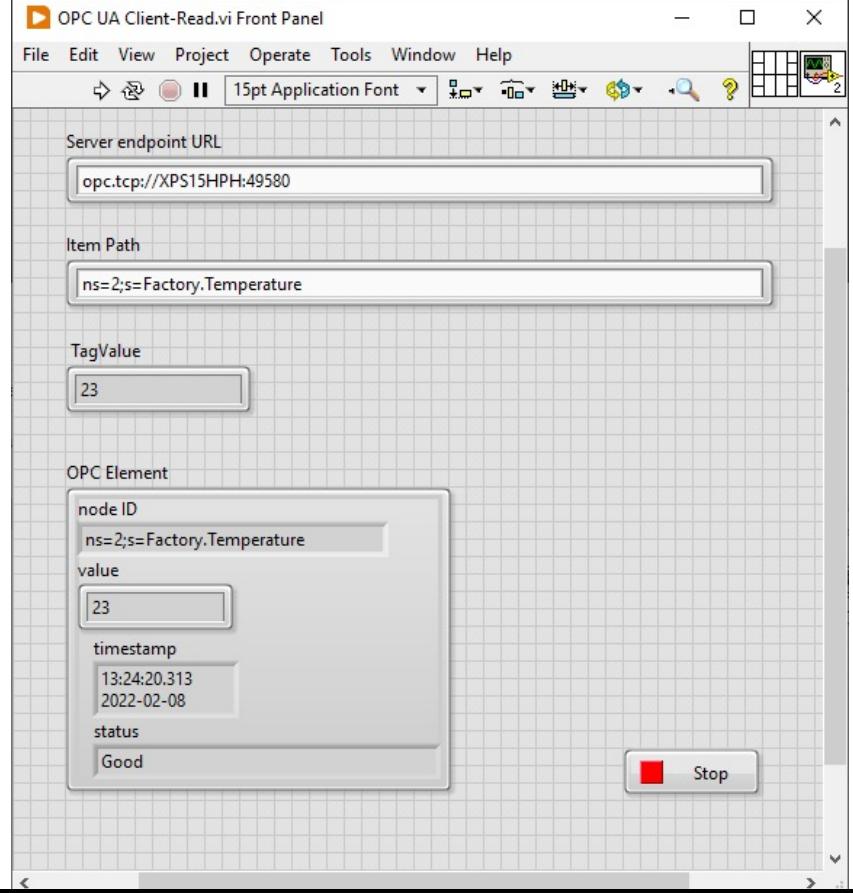

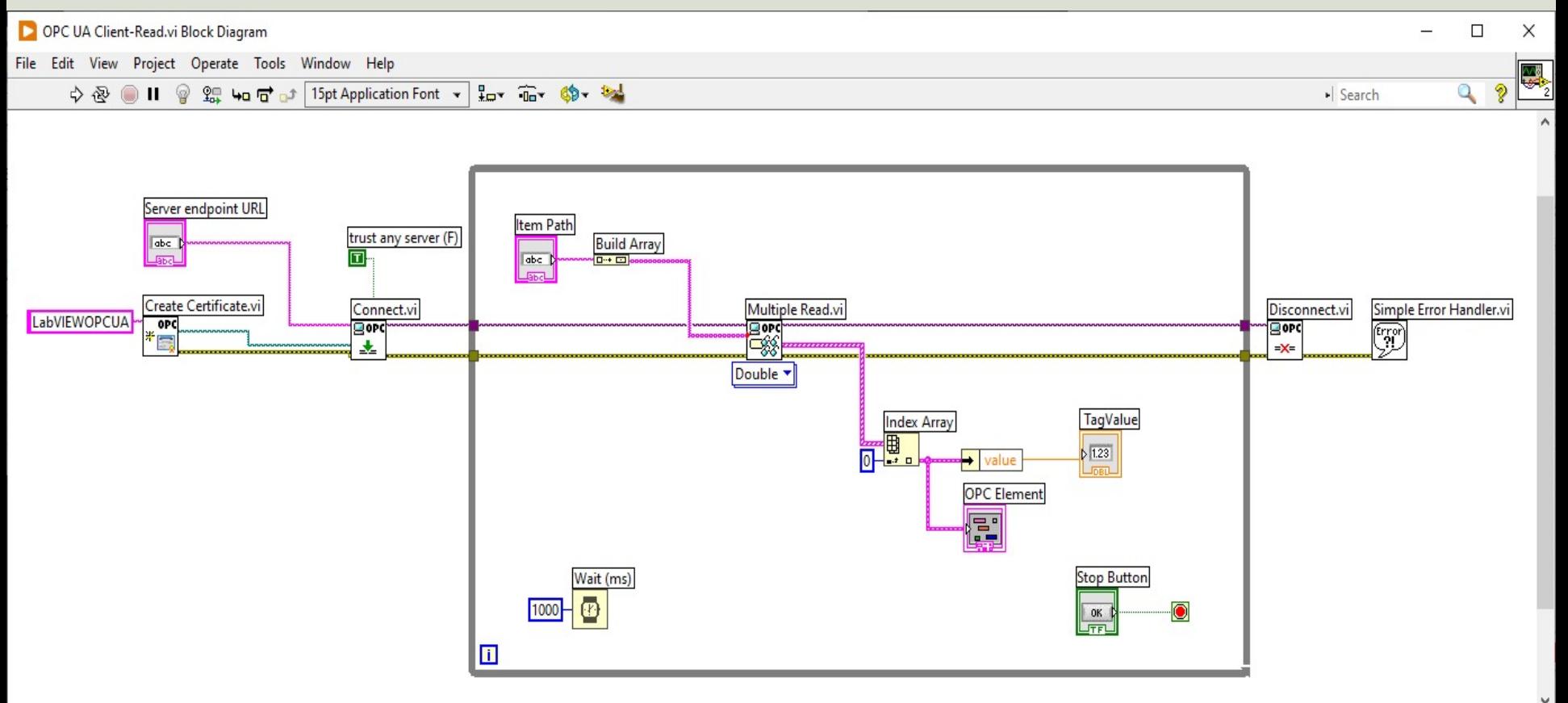

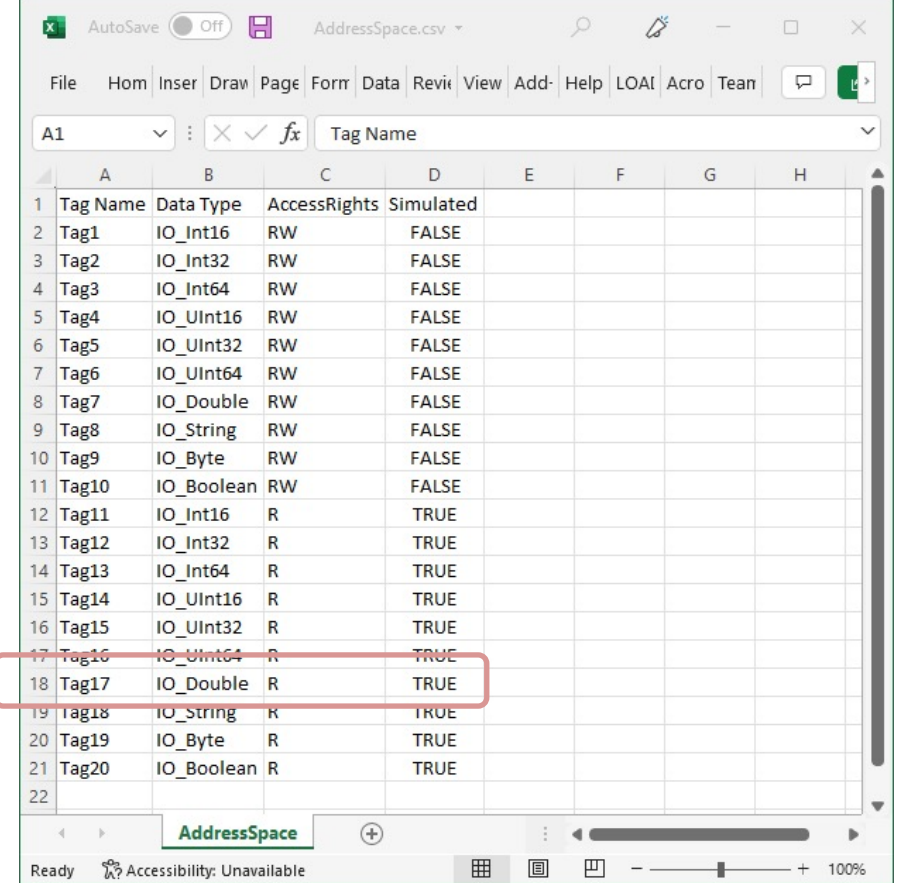

OPC UA Server Simulator File . Settings . Help .

urn:XPS15HPH:Nati.. Anonymous

Name

Current Time: 12

Sessions SessionId

Subscriptions

SubscriptionId

**Status: Running** 

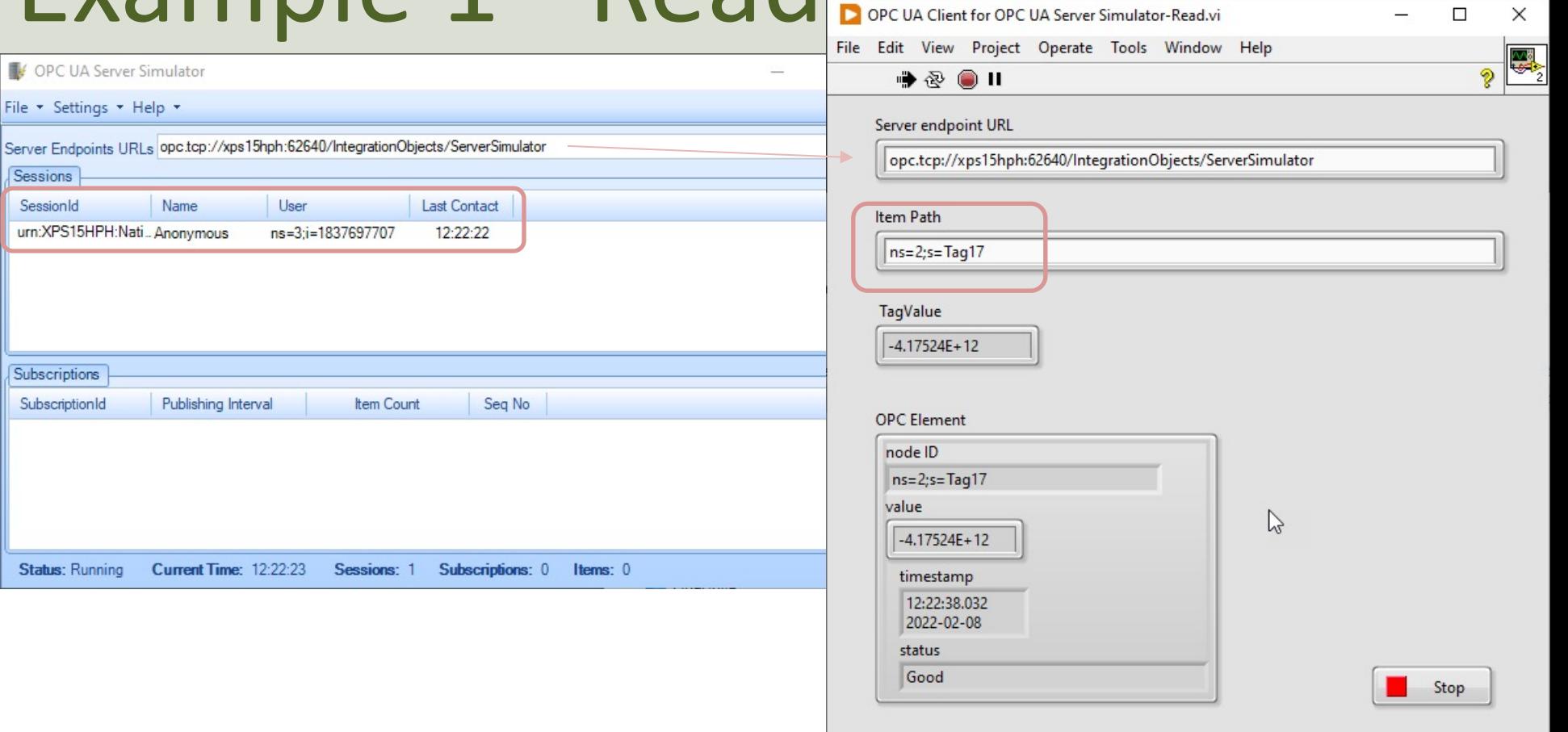

# LabVIEW Example

Write Data to the OPC UA Server Simul

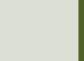

### Example 2 - Write

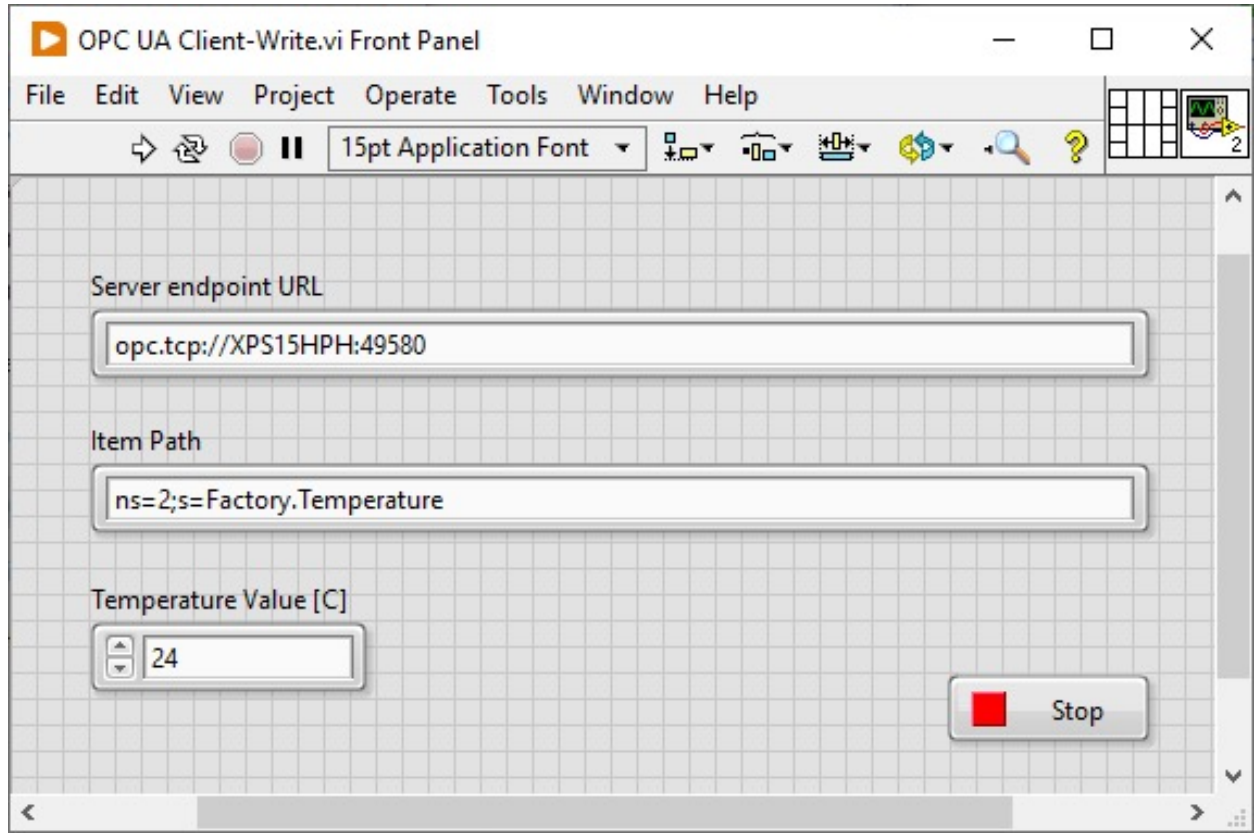

### Example 2 – Write

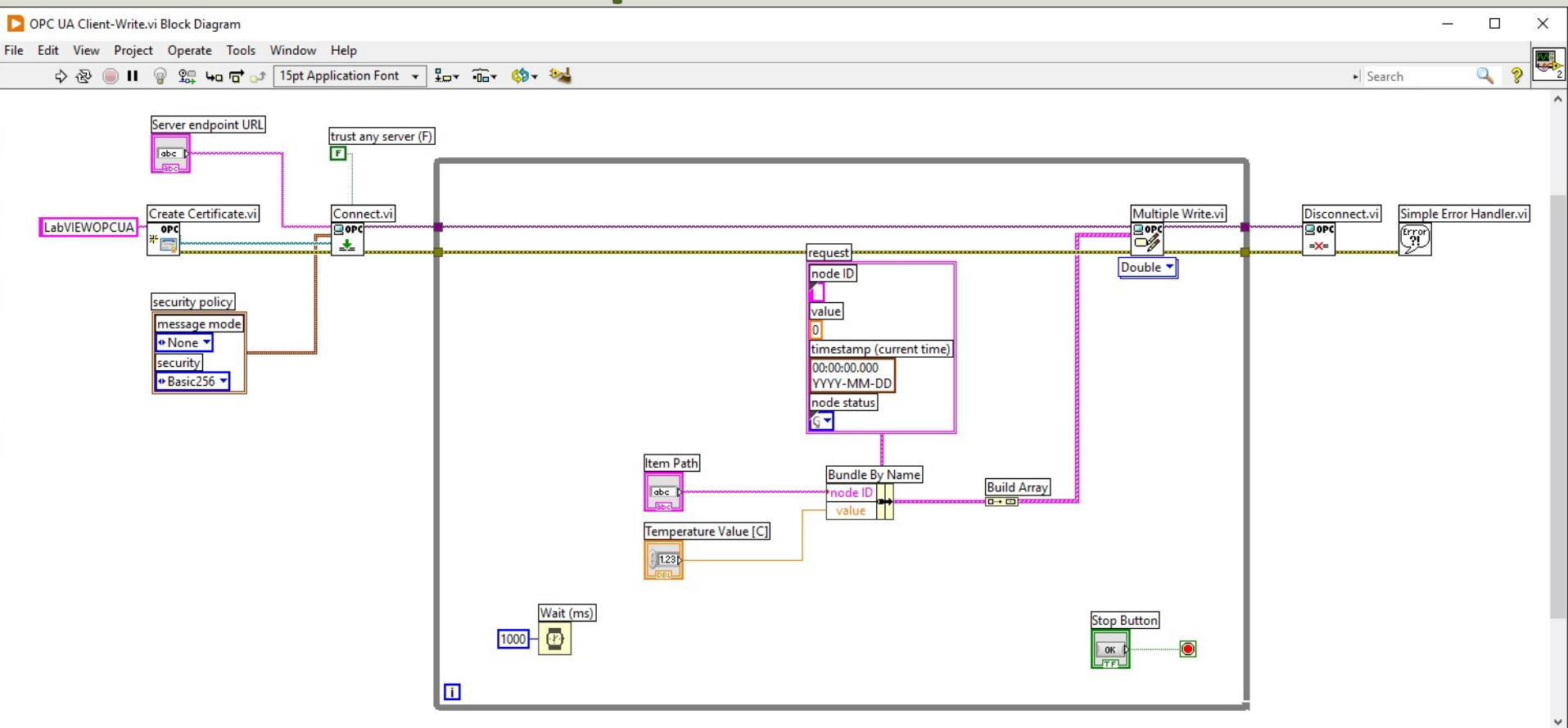

 $\rightarrow$ 

### Example 2 - Write

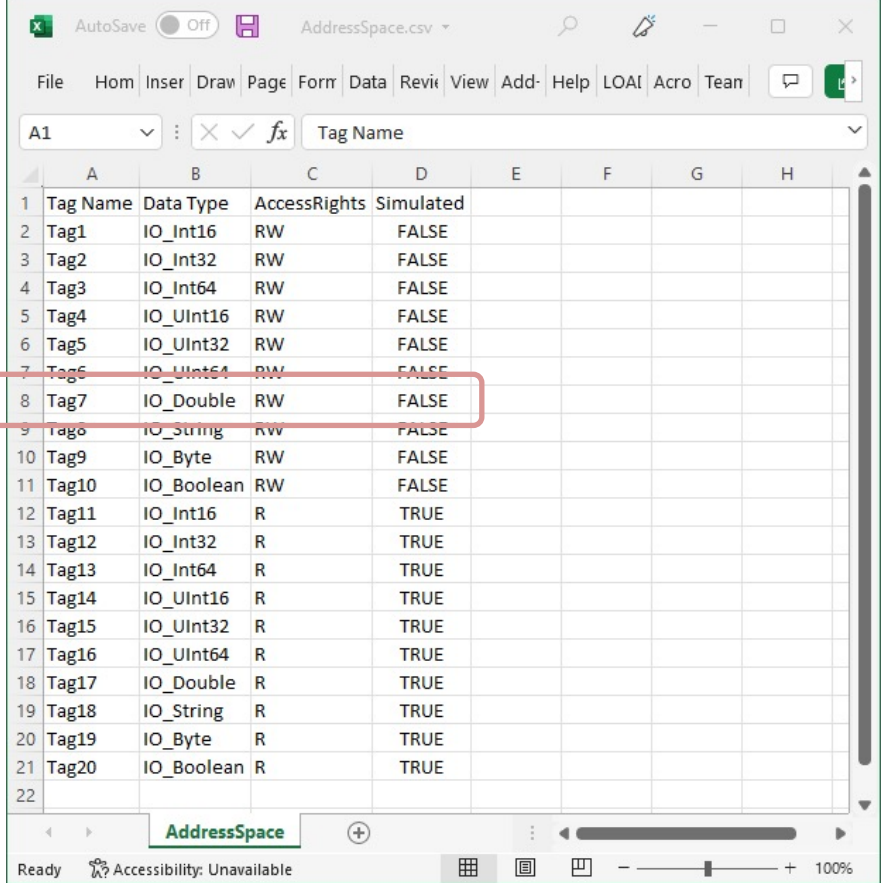

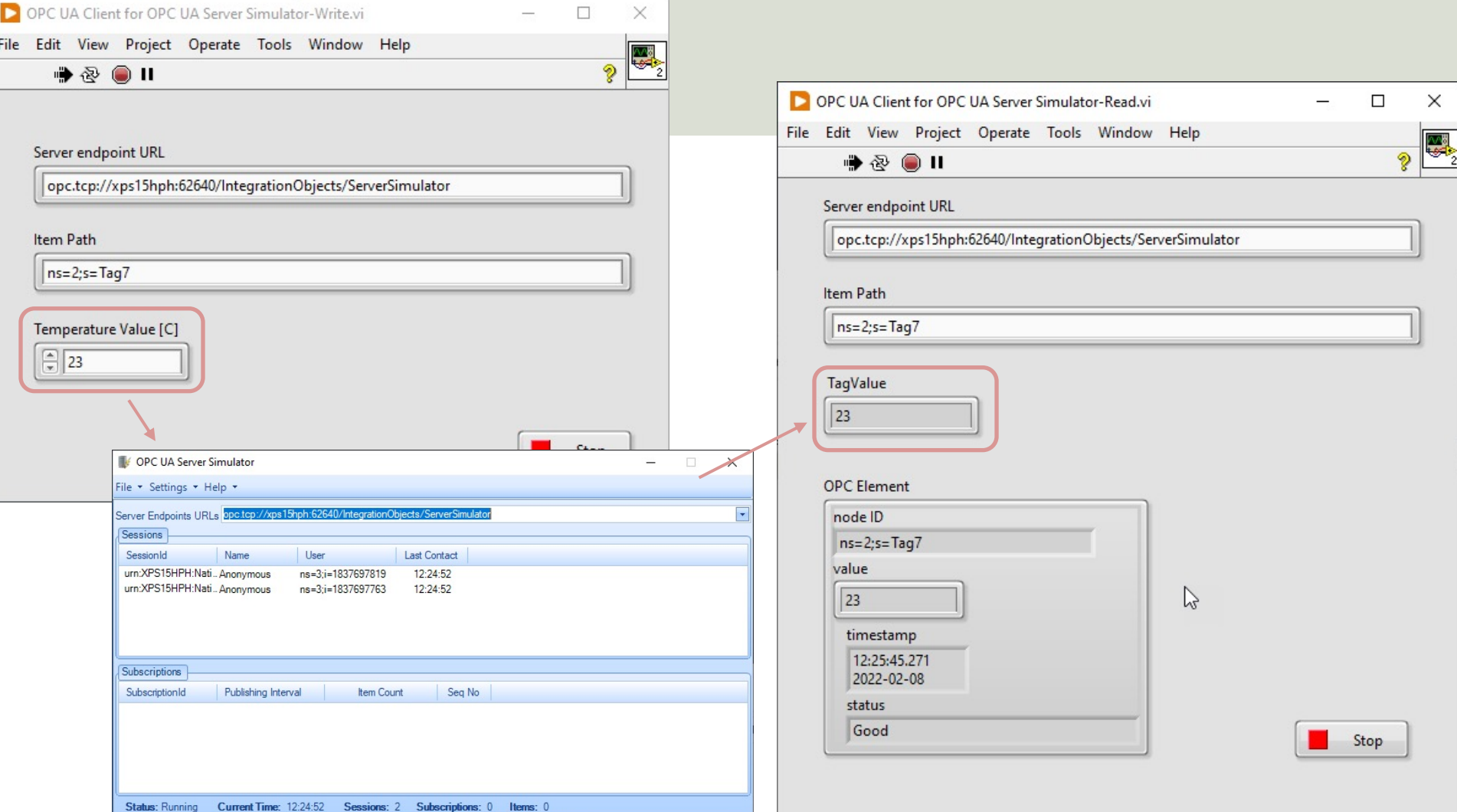

# LabVIEW Example

Create and use a LabVIEW OPC UA Ser

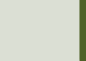

### Ex3 - LabVIEW OPC UA Server

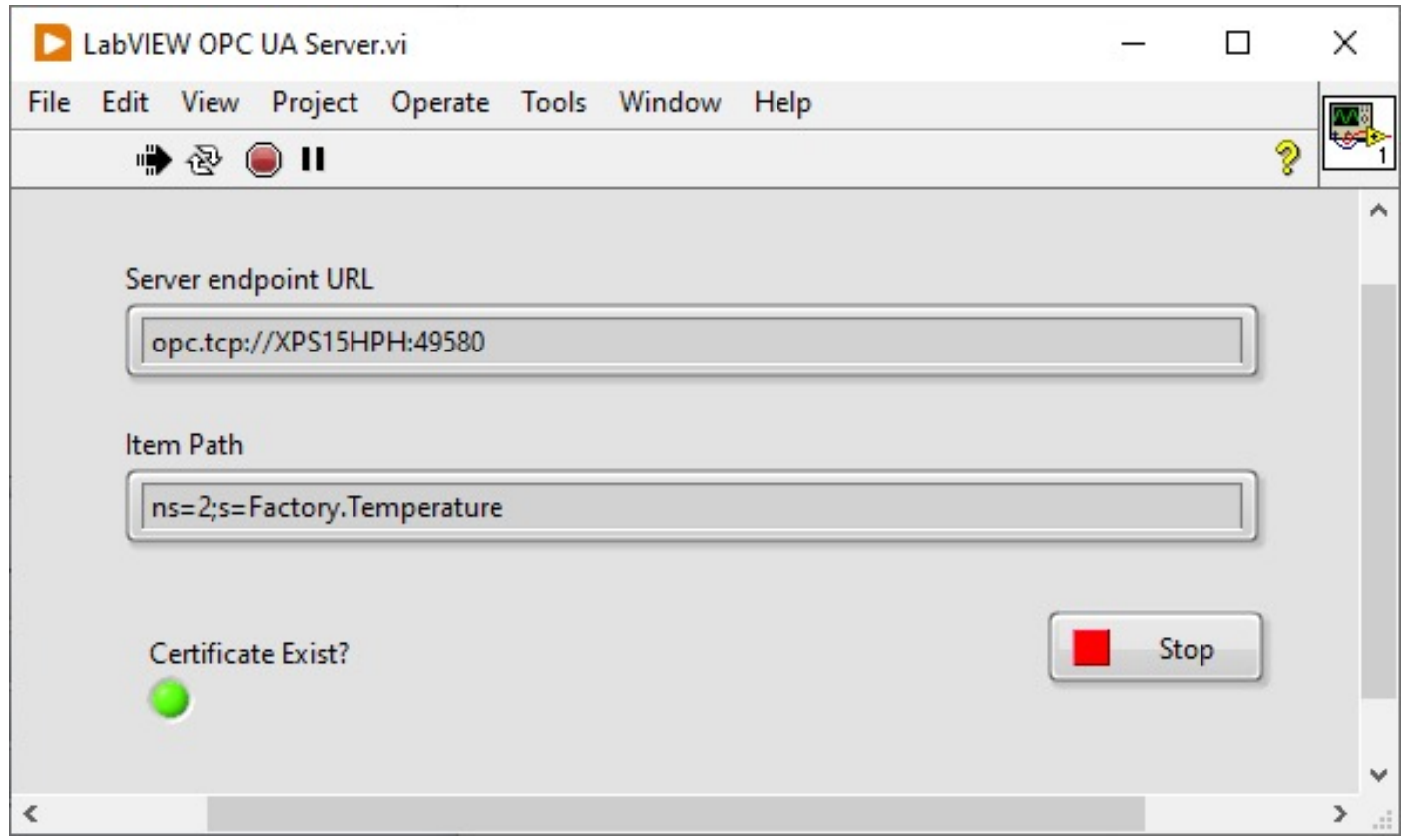

### Ex3 – LabVIEW OPC UA Server

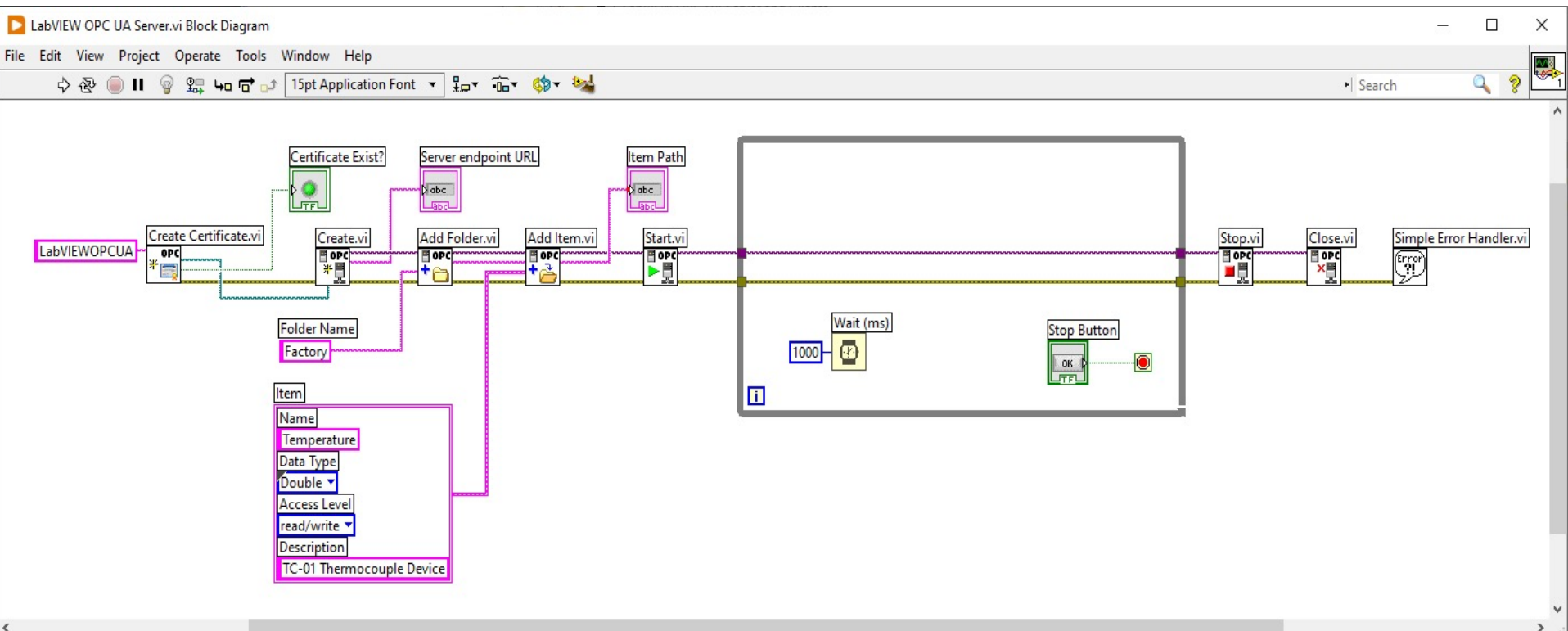

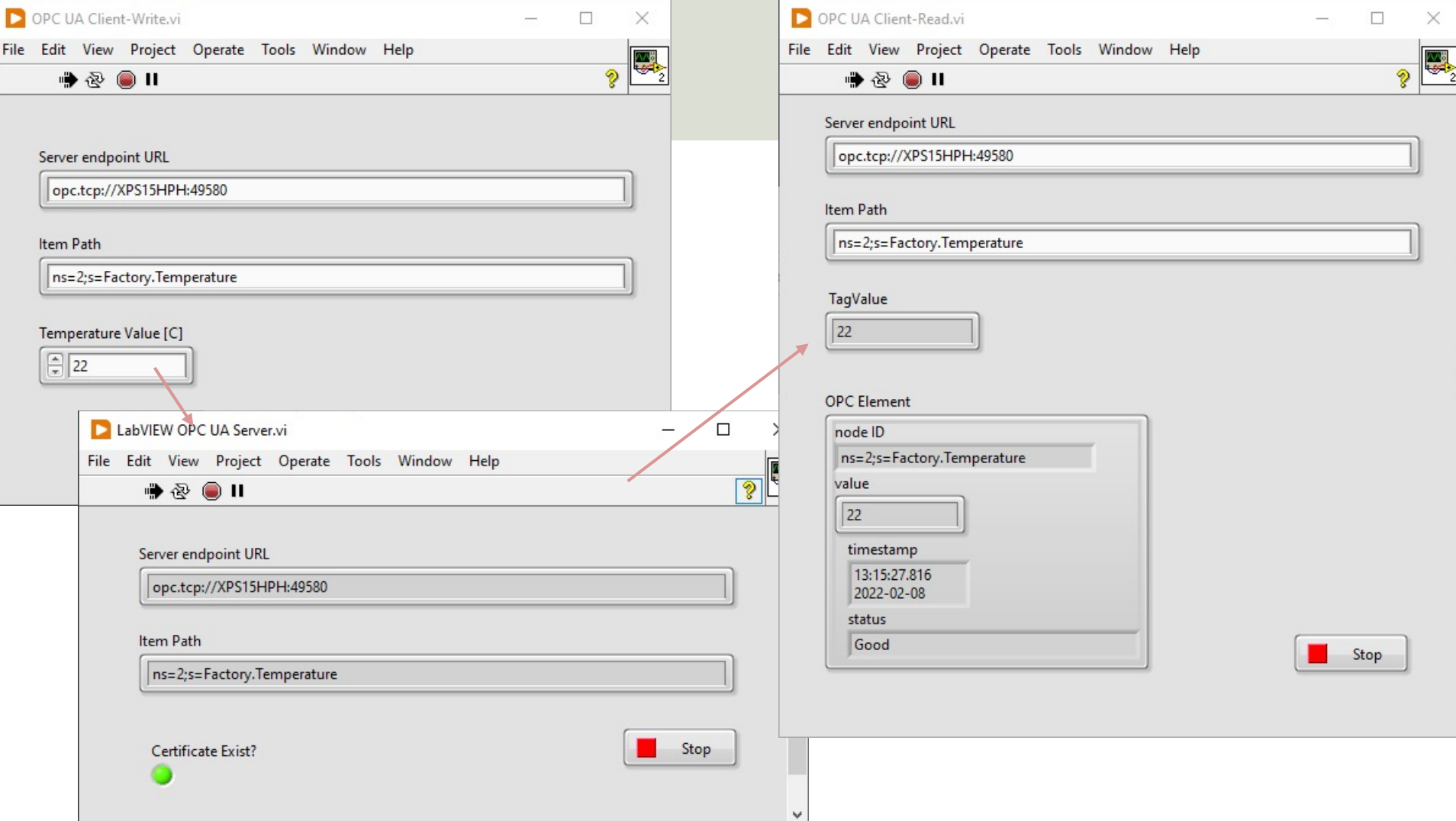

# LabVIEW Example

Use the free OPC UA Client from Integration Objed Read/Write Data from the LabVIEW OPC UA Serve

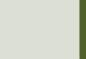

### Ex4 - LabVIEW OPC UA Server

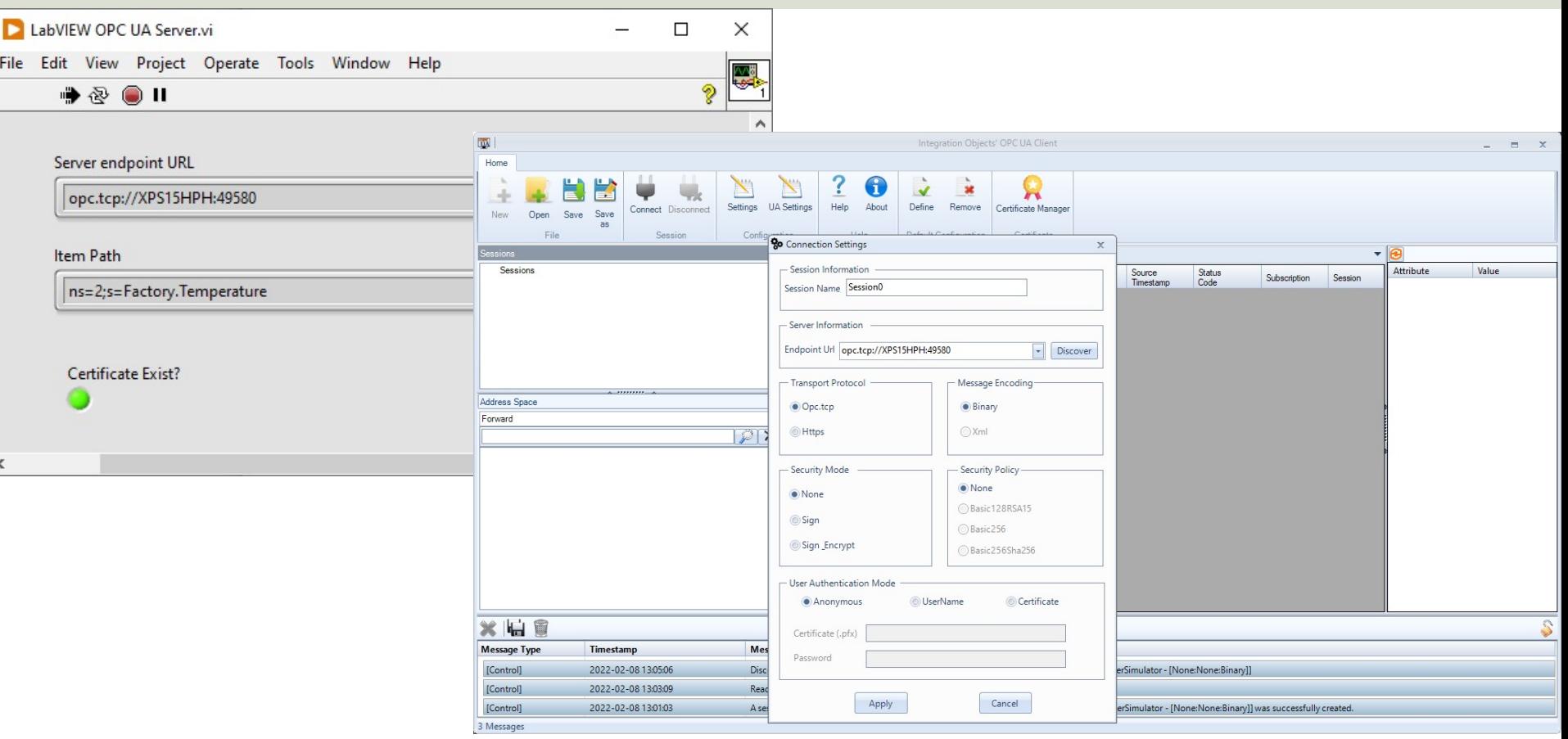

### Ex4 - LabVIEW OPC UA Server

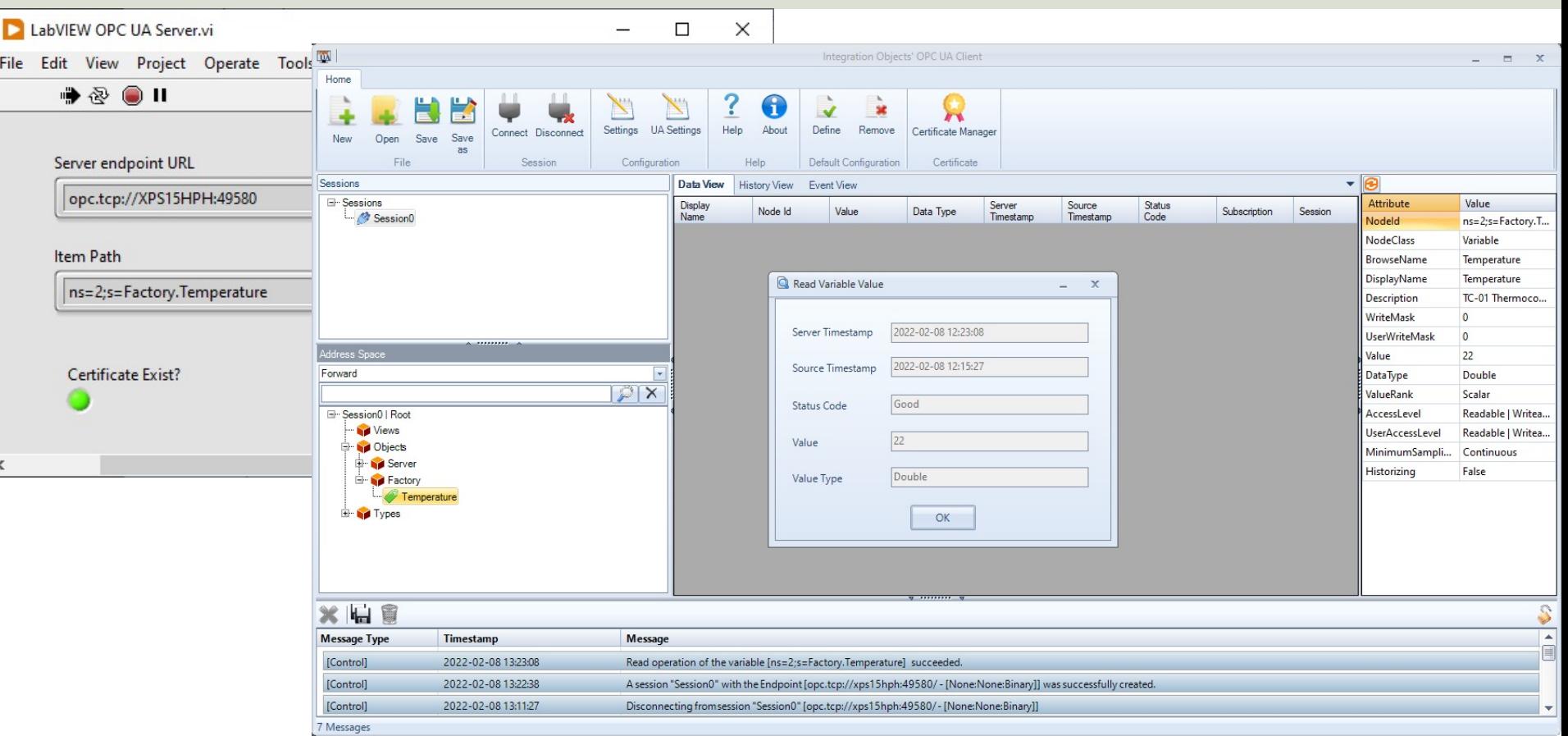

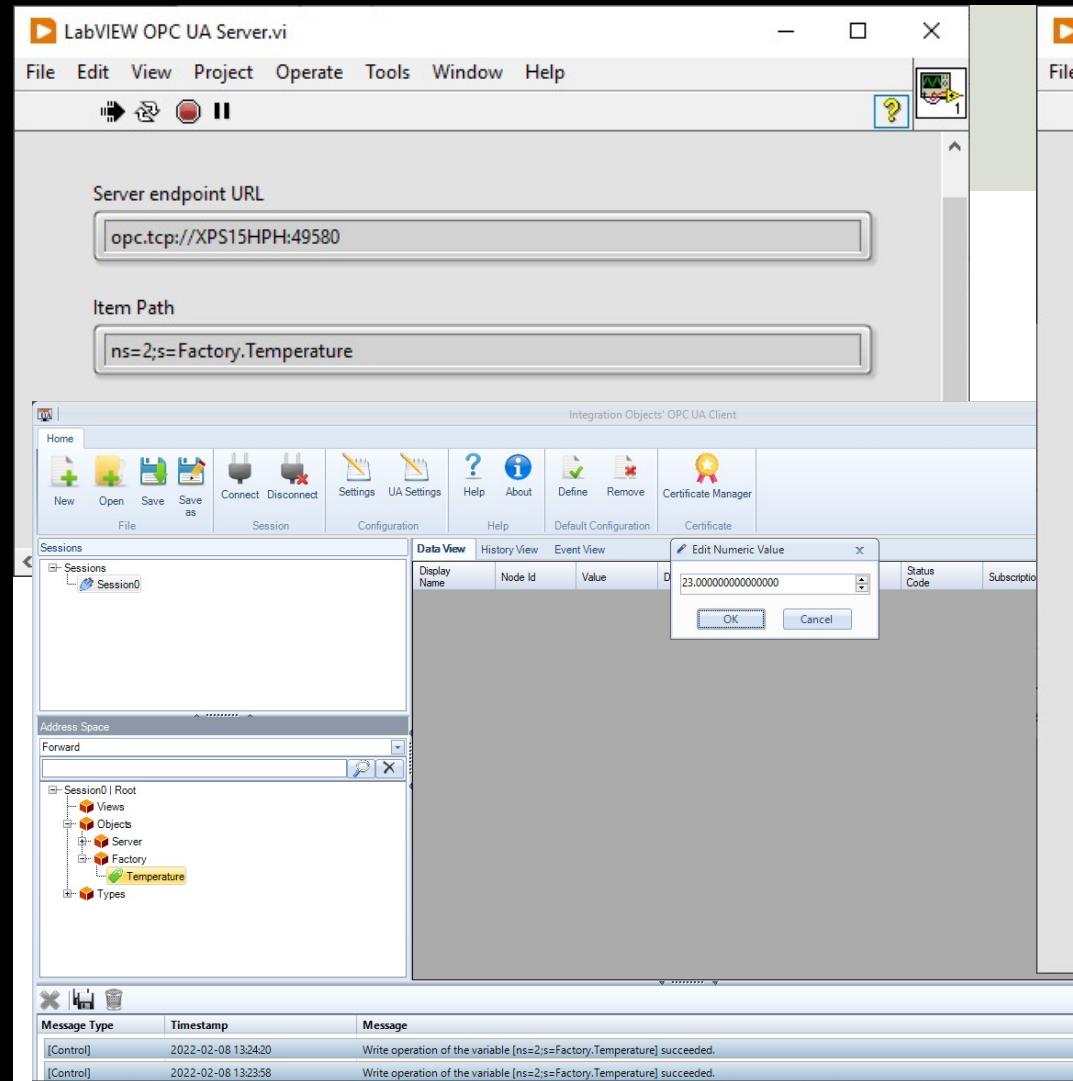

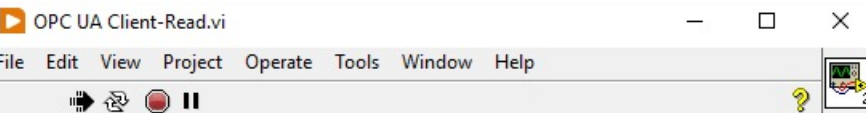

#### Server endpoint URL

opc.tcp://XPS15HPH:49580

#### Item Path

ns=2;s=Factory.Temperature

#### TagValue

 $\sqrt{23}$ 

#### **OPC** Element

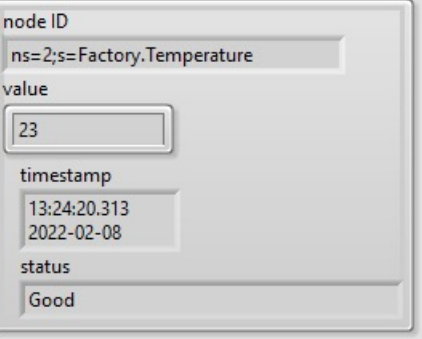

S  $\left| \frac{1}{2} \right|$ 

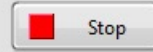

## MATLAB OPC Toolk

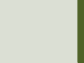

## MATLAB OPC Toolbox

- MATLAB OPC Toolbox lets you cor to OPC Servers using the MATLAB Environment and Programming Language
- MATLAB OPC Toolbox supports O DA, OPC HDA and OPC UA
- https://mathworks.com/products/opc

### **MATLAB OPC UA**

· https://se.mathworks.com/help/ ug/access-data-from-opc-uaservers.html

### MATLAB OPC UA - Functions

- 1. Locate Your OPC UA Server serverList = opcuaserverinfo('localhost')
- 2. Create an OPC UA Client uaClient = opcua('localhost', port)
- 3. Connect to the Server connect(uaClient)
- 4. Browse OPC UA Server Namespace serverNodes = browseNamespace(uaClient)
- 5. Read Current Values from the OPC UA Server  $[val,ts,qual] = readValue(uaclient,serverNodes)$

#### 6. Disconnect disconnect(uaClient)

## MATLAB Example

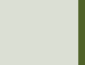

# MATLAB Example

OPC UA Server Simulator - Read Da

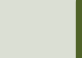

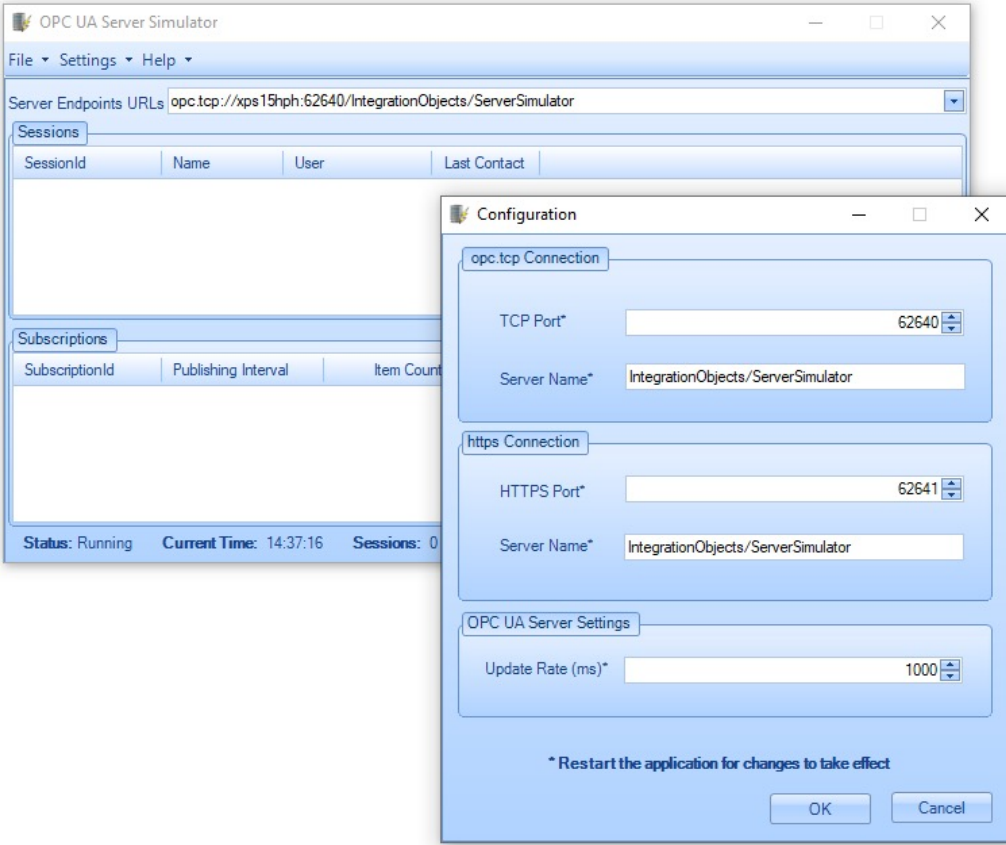

clear, clc

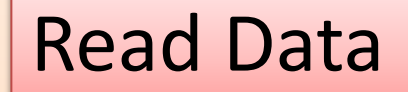

- uaClient = **opcua**('localhost', 62640)
- **connect**(uaClient)
- serverNodes = **browseNamespace**(uaClient)
- [val,ts,qual] = **readValue** (uaClient, serverNodes)
- **disconnect**(uaClient);

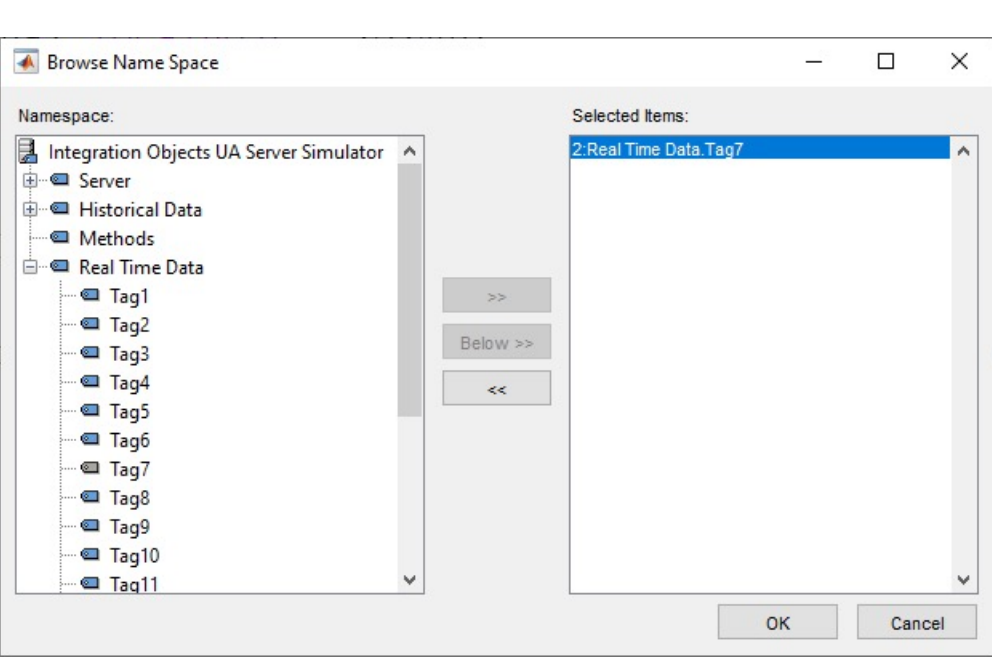

Command Window  $value =$  $1.3201e-37$  $timestamp =$ datetime 08-Feb-2022 14:40:12 quality  $=$ OPC UA Quality ID: Good  $fx \gg$ 

### Alternative Code

clear, clc

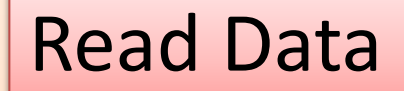

```
uaClient = opcua('localhost', 62640)
```

```
connect(uaClient)
topNodes = uaClient.Namespace
serverChildren = topNodes(4).Children
findNode = findNodeByName(topNodes, 'Tag7', '-once')
```
**opcNode = opcuanode(2,'Tag7',uaClient)**  $[value, timestamp, quality] = readValue(uaclient, opcNode)$ 

disconnect(uaClient);

Here you don't need to select the Tag from the "Browse Name Space" window every time

# MATLAB Example

OPC UA Server Simulator - Write Da

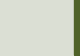

### MATLAB OPC UA - Functions

- 1. Locate Your OPC UA Server serverList = opcuaserverinfo('localhost')
- 2. Create an OPC UA Client uaClient = opcua('localhost', port)
- 3. Connect to the Server connect(uaClient)
- 4. Browse OPC UA Server Namespace serverNodes = browseNamespace(uaClient)
- 5. Write Current Values to the OPC UA Server  $newValue = 22.5$ writeValue(uaClient, serverNodes, newValue);
- 6. Disconnect disconnect(uaClient)

```
clear, clc
```

```
uaClient = opcua('localhost', 62640)
```

```
connect(uaClient)
```

```
serverNodes = browseNamespace(uaClient)
```

```
newValue = 21.7;
writeValue(uaClient, serverNodes, newValue);
```
[value,timestamp,quality] = **readValue**(uaClient,serverNodes)

```
disconnect(uaClient);
```
#### Write Data

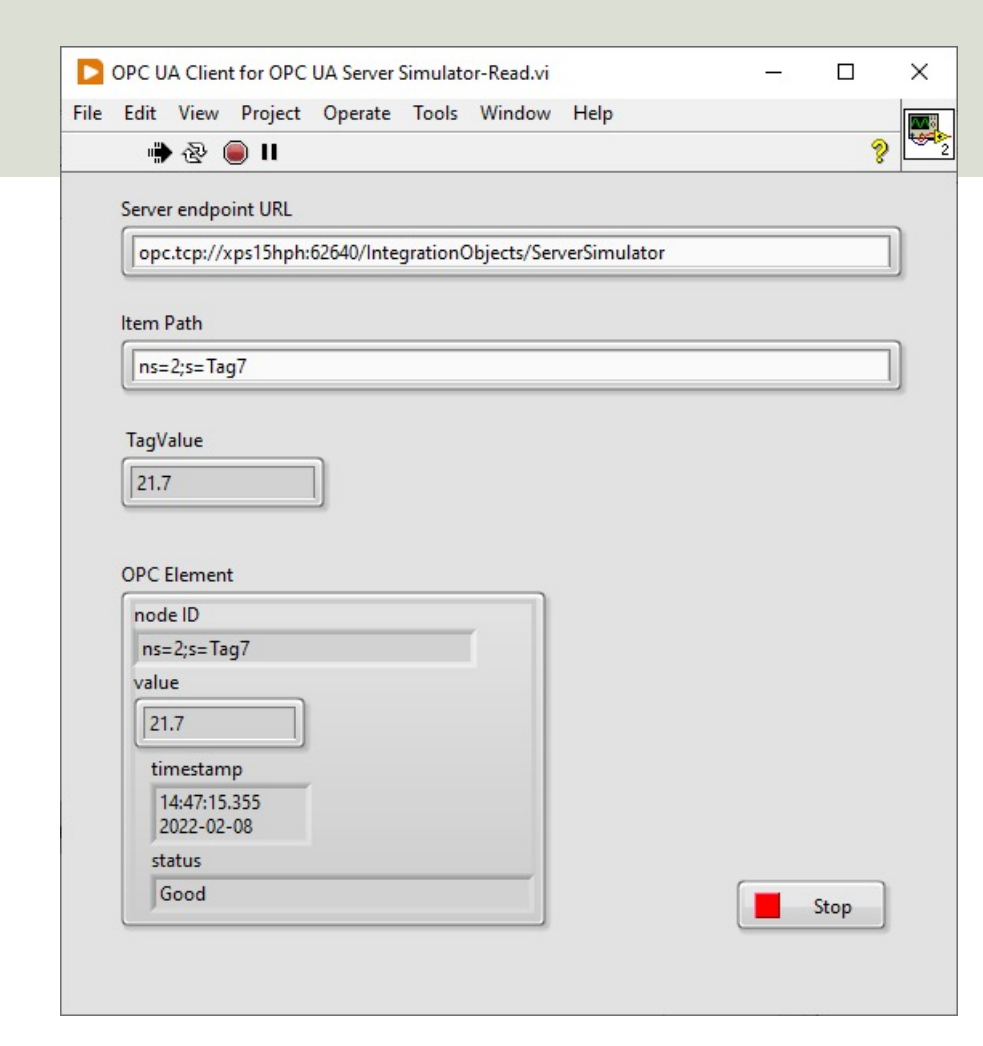

We can use, e.g., LabVIEW to verify that that data has been written to the Server

# MATLAB Example

Write/Read Data from LabVIEW OPC UA

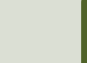

### LabVIEW OPC UA Server

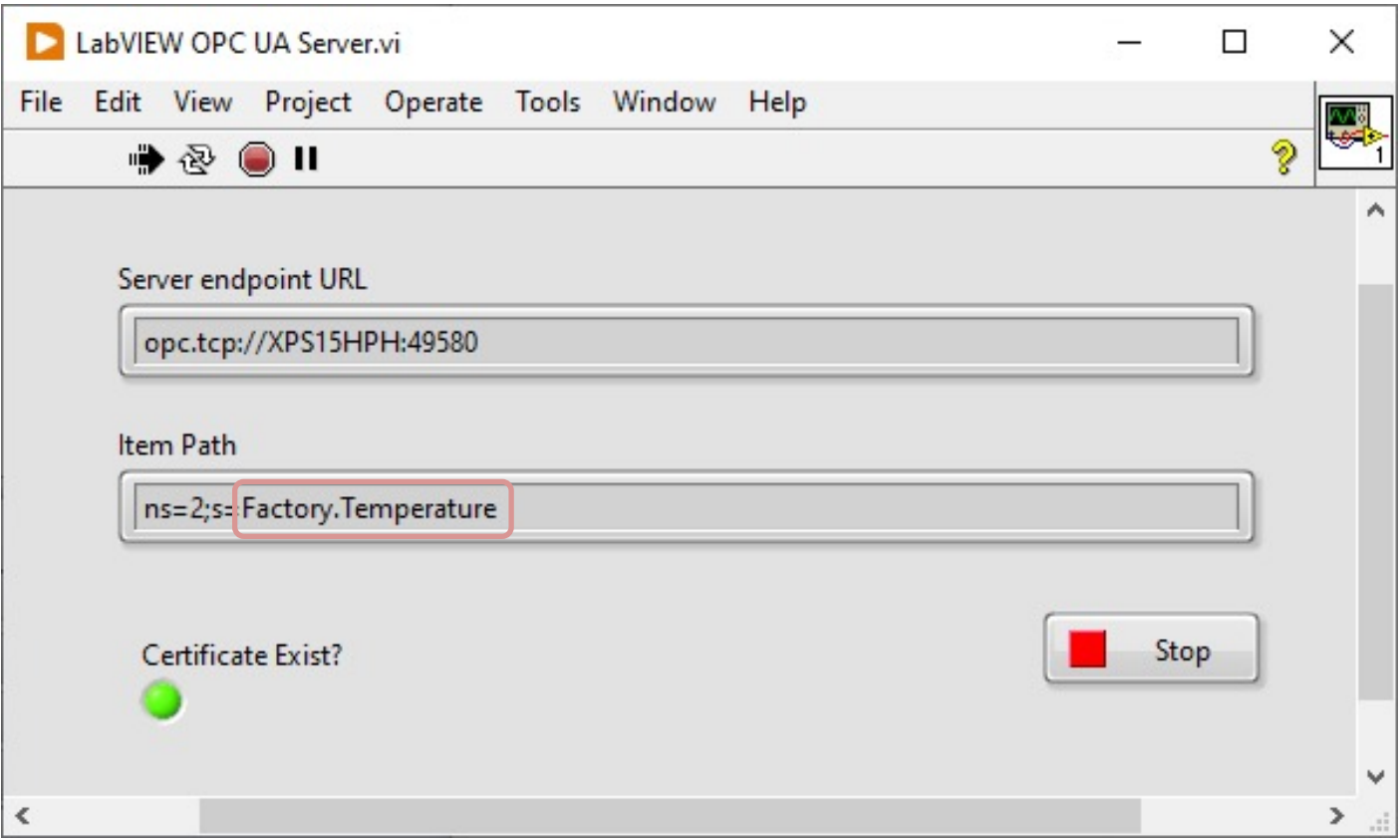

### Read Data from LabVIEW OPC UA Server

clear, clc

```
uaClient = opcua('localhost', 49580)
```
connect(uaClient)

serverNodes = browseNamespace(uaClient)

**[value,timestamp,quality] = readValue(uaClient,serverNodes)**

```
disconnect(uaClient);
```
### LabVIEW OPC UA Server

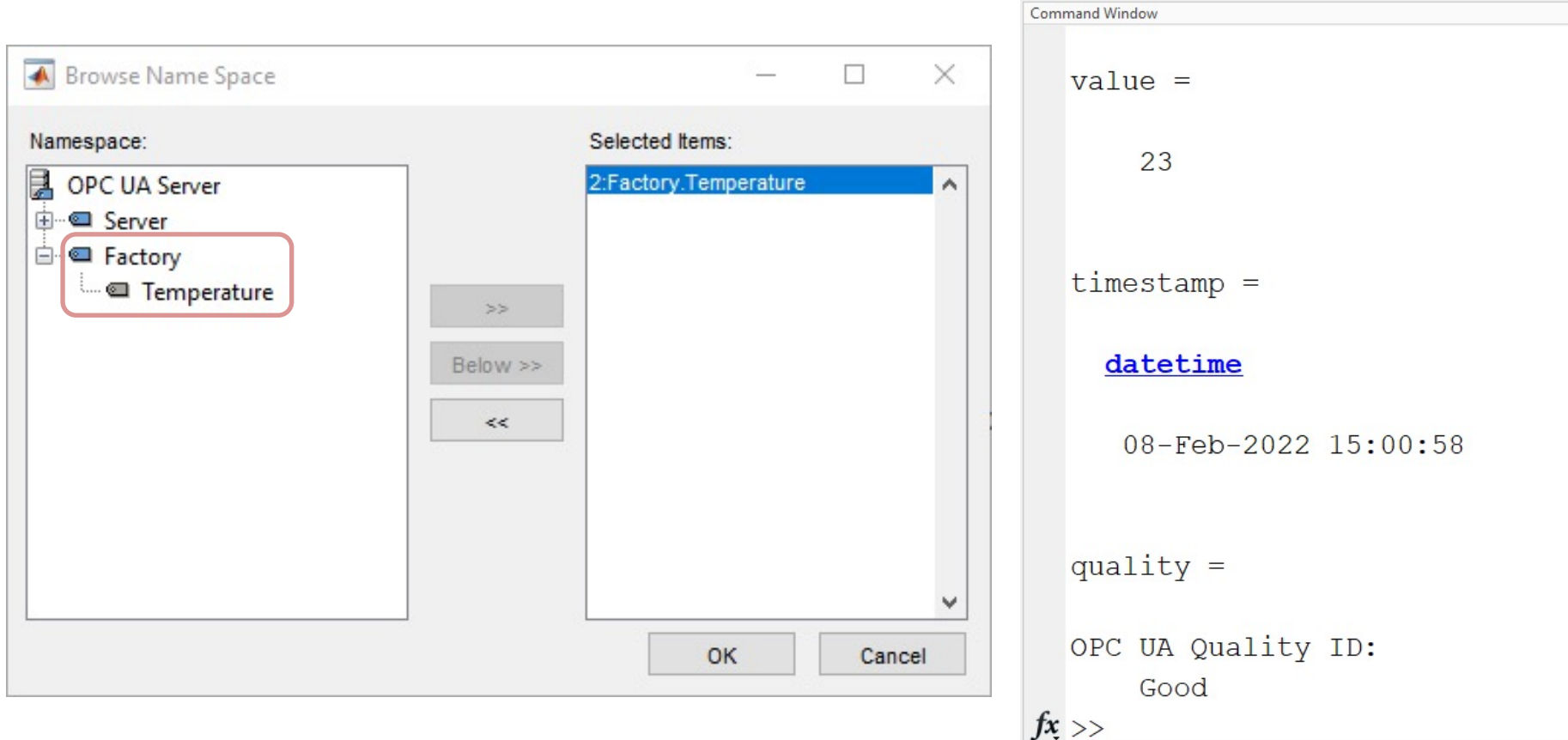

### LabVIEW OPC UA Server

 $\ddot{a}$ 

Stop

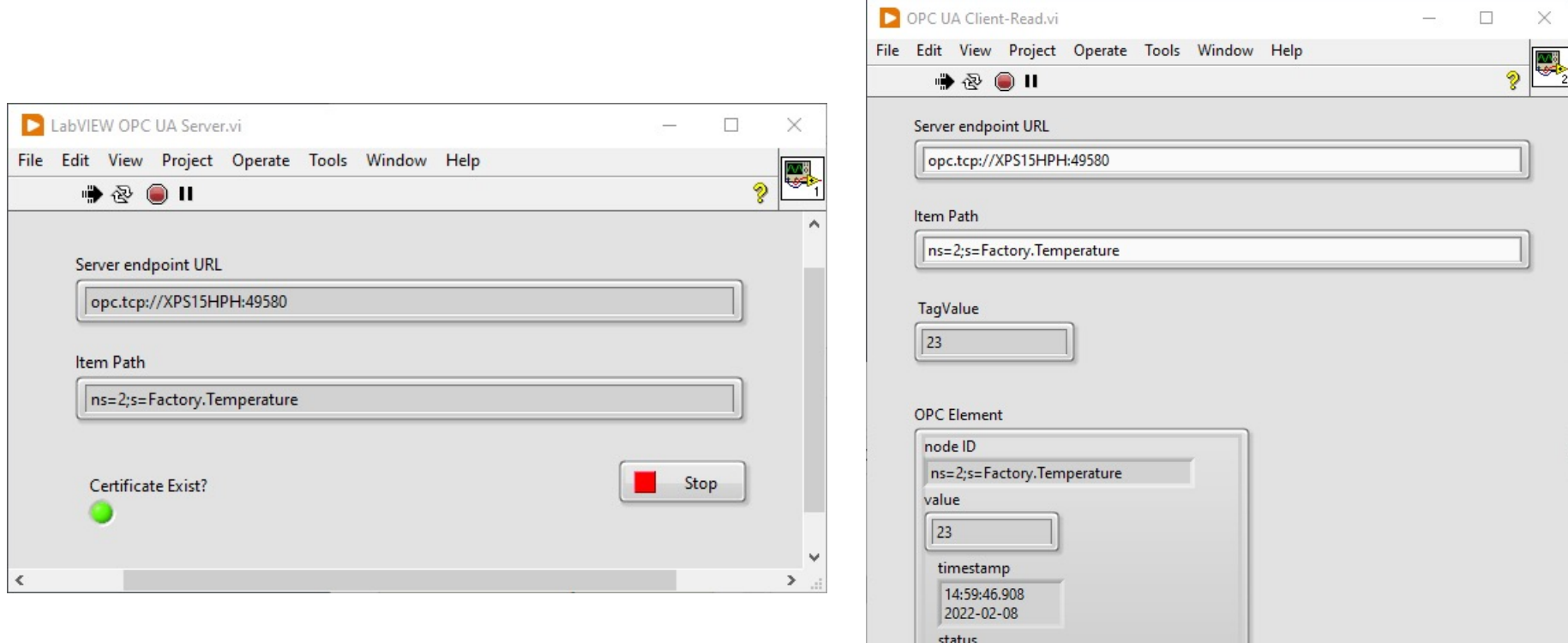

Good

### Write Data to LabVIEW OPC UA Server

```
clear, clc
```

```
uaClient = opcua('localhost', 49580)
```

```
connect(uaClient)
```

```
serverNodes = browseNamespace(uaClient)
```

```
newValue = 21.7;
writeValue(uaClient, serverNodes, newValue);
```
 $[value, timestamp, quality] = readValue(uaclient, serverNodes)$ 

```
disconnect(uaClient);
```
### LabVIEW OPC UA Server

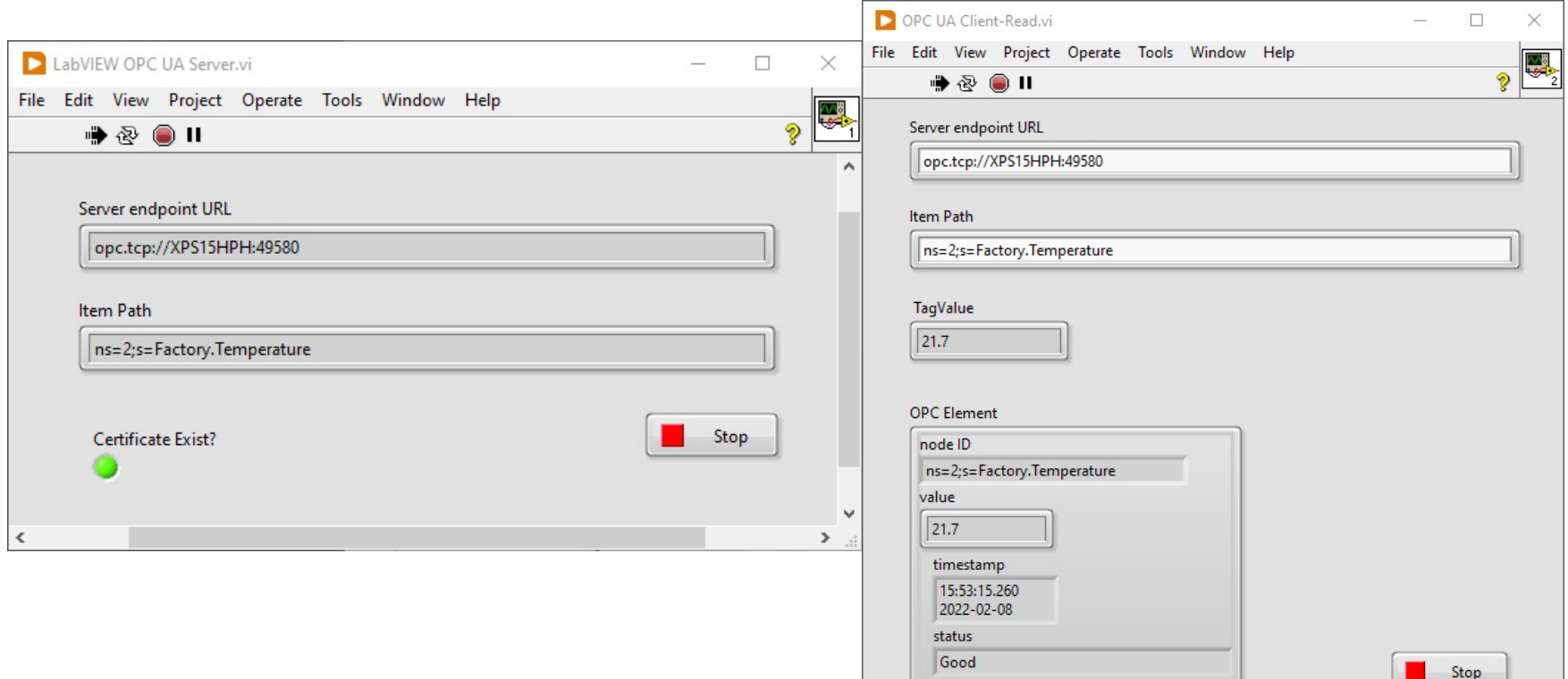

### Hans-Petter Halvorsen

#### University of South-Eastern Norway www.usn.no

E-mail: hans.p.halvorsen@usn.no Web: https://www.halvorsen.blog

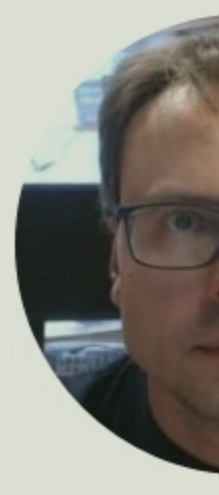

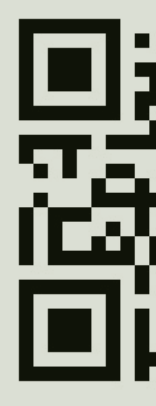